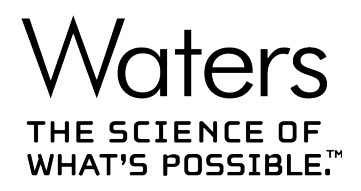

# **Waters Driver Pack 2019 Release 1**

설치 및 설정 안내서

**715006151KO 개정판 B**

**Copyright © Waters Corporation 2019 All rights reserved**

# <span id="page-1-0"></span>**일반 정보**

# **저작권 고지 사항**

© 2019 WATERS CORPORATION. PRINTED IN THE UNITED STATES OF AMERICA AND IN IRELAND. ALL RIGHTS RESERVED. 발행인의 서면 허가 없이 본 문서의 전체 또는 일부를 어떤 형 태로든 전재할 수 없습니다.

본 문서에 수록된 정보는 별도의 통지 없이 변경될 수 있으며, Waters Corporation의 확약으로 간주할 수 없습니다. Waters Corporation은 이 문서에 존재할 수 있는 어떠한 오류에 대해서도 책임을 지지 않습니다. 본 문서에 수록된 정보의 완벽성 및 정확성은 발행 시점을 기준으로 합니 다. Waters Corporation은 어떠한 경우에도 본 문서의 사용과 관련하여 또는 사용에 따른 결과로 발생한 우발적 또는 필연적 피해에 대해 책임을 지지 않습니다. 본 문서의 최신 버전은 Waters Web 사이트[\(www.waters.com\)](HTTP://WWW.WATERS.COM/)를 참조하십시오.

# **상표**

ACQUITYTM은(는) Waters Corporation의 상표입니다.

ACQUITY ArcTM은(는) Waters Corporation의 상표입니다.

ACQUITY UPLCTM은(는) Waters Corporation의 상표입니다.

Agilent®은(는) Agilent Technologies, Inc.의 등록 상표입니다.

Analyst®은(는) Applied Biosystems/MDS Analytical Technologies의 등록 상표입니다.

APCTM은(는) Waters Corporation의 상표입니다.

CitrixTM은(는) Citrix Systems, Inc. 및/또는 하나 이상의 해당 자회사의 등록 상표이며 미국 특허 청 및 기타 국가에 등록되어 있을 수 있습니다.

EmpowerTM은(는) Waters Corporation의 상표입니다.

LAC/ETM은(는) Waters Corporation의 상표입니다.

MassLynxTM은(는) Waters Corporation의 상표입니다.

Microsoft®은(는) 미국 및/또는 기타 국가에서 Microsoft Corporation의 등록 상표입니다.

THE SCIENCE OF WHAT'S POSSIBLETM은(는) Waters Corporation의 상표입니다.

UPC²TM은(는) Waters Corporation의 상표입니다.

WatersTM은(는) Waters Corporation의 상표입니다.

<span id="page-2-0"></span>Windows®은(는) 미국 및/또는 기타 국가에서 Microsoft Corporation의 등록 상표입니다.

# **고객 의견**

Waters 고객 경험 및 지식 관리 부서에서는 본 문서에서 발견될 수 있는 오류에 대한 보고 및 이 러한 오류를 개선할 수 있는 방안에 대한 의견을 환영합니다. 고객 여러분이 원하시는 바를 정확 히 이해하고 이 문서의 정확도와 활용성을 높일 수 있는 다양한 의견을 보내주시기 바랍니다.

Waters는 고객 여러분의 의견을 소중하게 생각합니다. [tech\\_comm@waters.com으](MAILTO:TECH_COMM@WATERS.COM)로 연락하실 수 있습니다.

# **Waters 연락처**

Waters 제품 사용이나 운송, 분리, 폐기와 관련한 개선 요청 또는 기술적인 문의 사항이 있으시면 Waters에 연락해 주십시오. 인터넷이나 전화, 팩스, 우편을 통해 연락하실 수 있습니다.

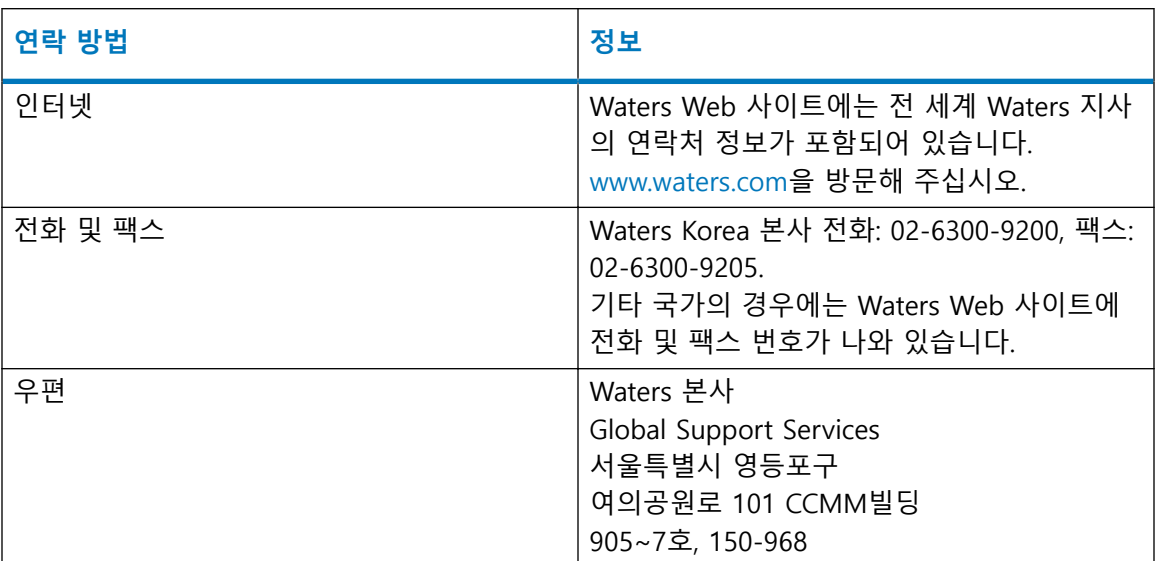

### **Waters 연락처 정보**

# **Waters 기술 서비스 센터에 문의**

한국의 고객은 Waters Korea 기술 서비스 센터(02-6300-9200)로 오작동 또는 기타 문제에 대해 문의할 수 있습니다. 그 밖의 지역에서는 Waters 본사(미국 메사추세츠 밀포드)에 전화로 문의하 거나 해당 지역 Waters 지사에 연락하십시오. 전 세계 Waters 지사의 전화 번호 및 전자 메일 주 소는 Waters Web 사이트에 나와 있습니다. [www.waters.com을](http://www.waters.com/) 방문해 주십시오.

Waters에 문의할 때는 반드시 다음 사항을 알려 주십시오.

- 오류 메시지(해당하는 경우)
- 증상의 내용
- 시스템 모듈의 시리얼 번호 및 해당하는 경우 펌웨어 버전
- 유속
- 작동 압력
- 용매
- 검출기 설정(감도 및 파장)
- 컬럼 타입 및 시리얼 번호
- 샘플 타입 및 희석액
- 데이터 소프트웨어 버전 및 시리얼 번호
- 시스템 워크스테이션 모델 및 운영 체제 버전

**참고:** 배송 과정에서 발생한 파손과 그에 대한 손해 배상 청구 방법은 Waters Web 사이트 [\(www.waters.com\)](http://www.waters.com/)의 Waters Licenses, Warranties, and Support Services("Waters 라이센스, 보증 및 지원 서비스") 문서를 참조하십시오.

**참고:** 문제 해결 정보는 [support.waters.com을](https://support.waters.com/) 참조하십시오.

# 목차

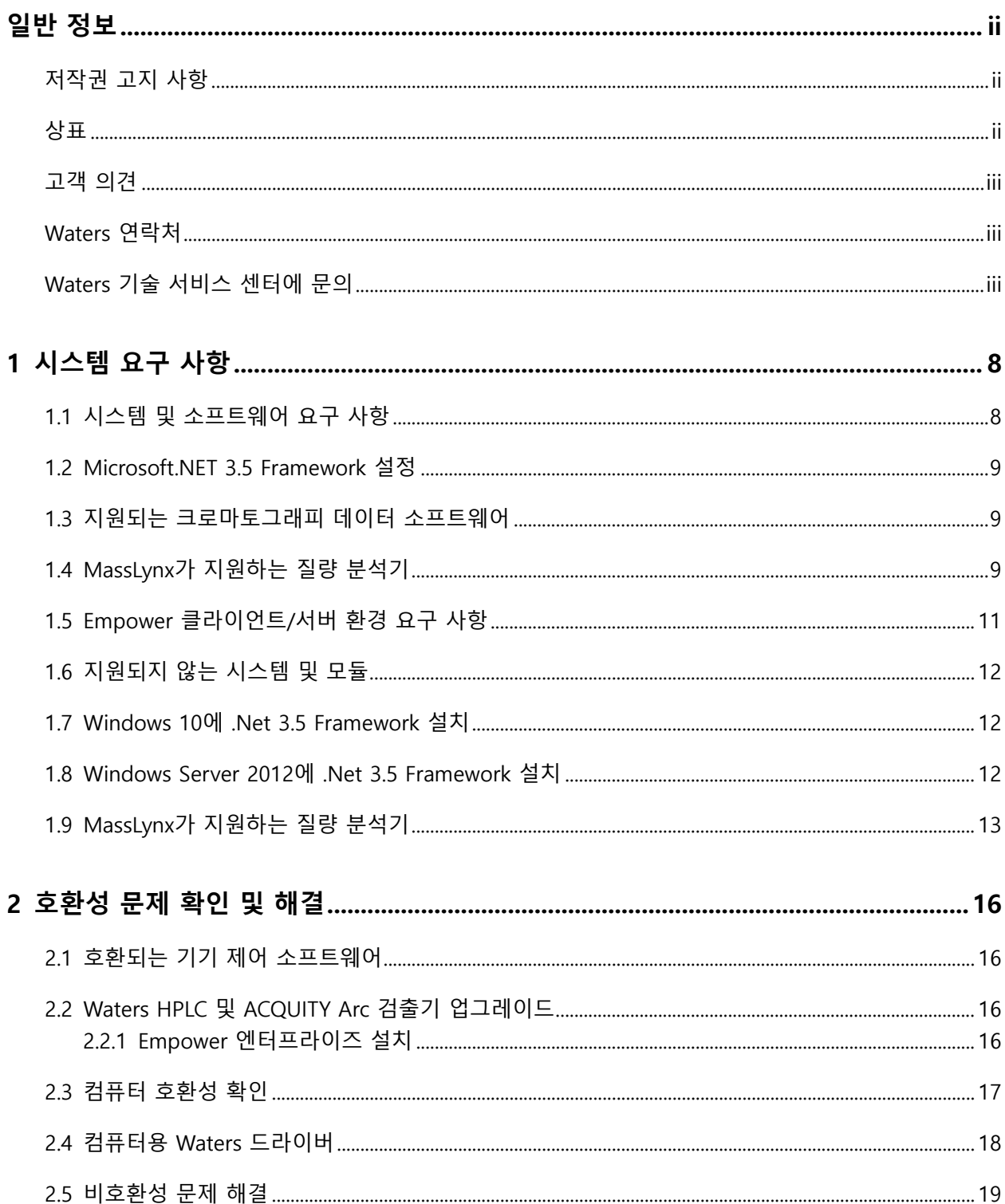

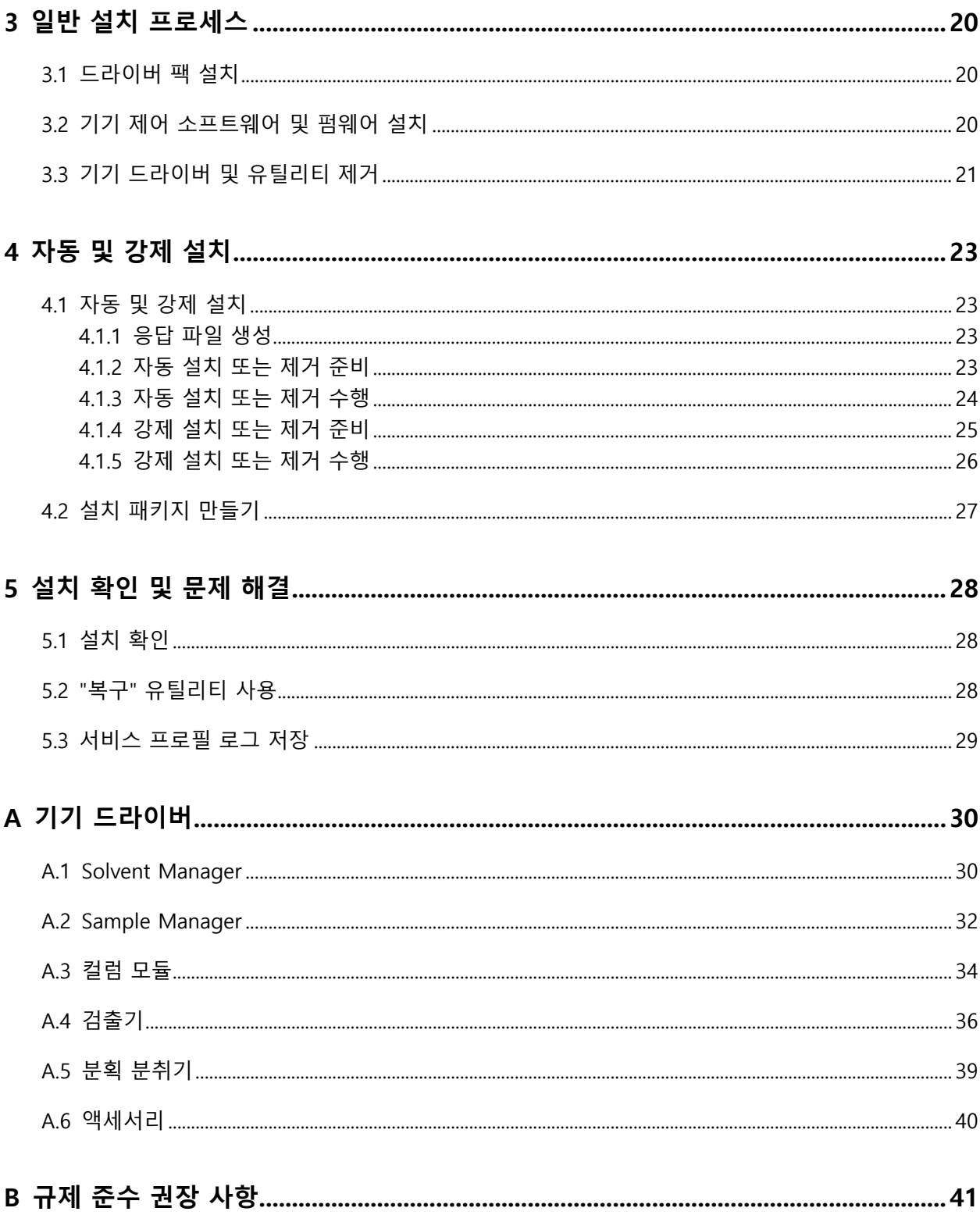

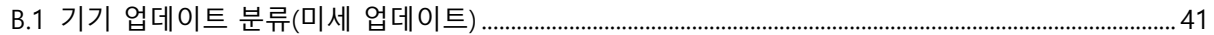

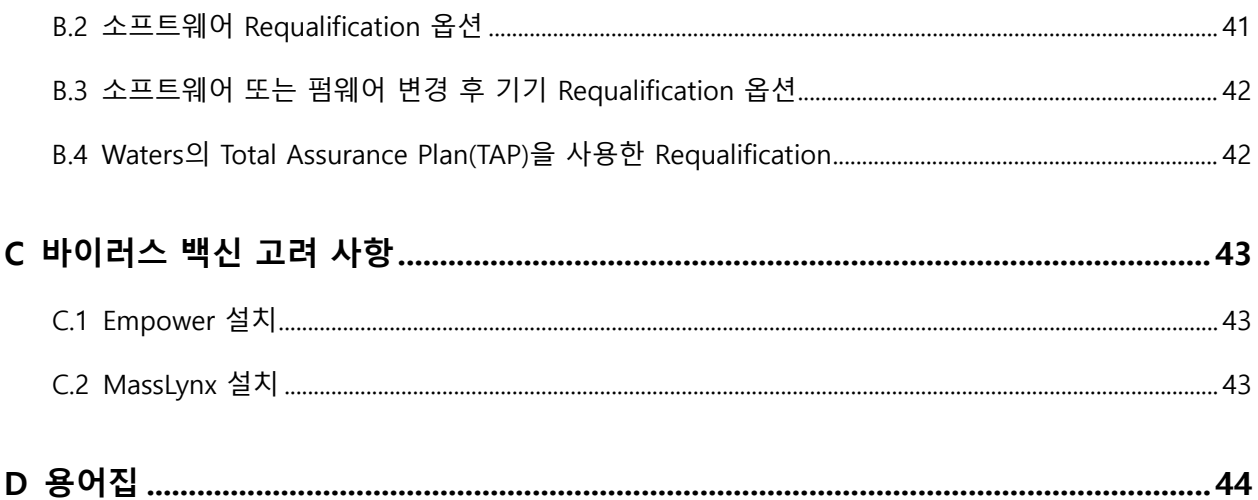

# <span id="page-7-0"></span>**1 시스템 요구 사항**

Waters Driver Pack 2019 Release 1(DP 2019 R1)에는 기기 드라이버 및 그 관련 펌웨어 파일뿐 아니라, Deployment Manager 및 펌웨어 Autoloader도 포함되어 있습니다. Deployment Manager는 기기 드라이버를 컴퓨터에 설치하고 펌웨어 파일을 컴퓨터에 배포합니다. Autoloader는 컴퓨터에 연결된 기기에서 펌웨어를 업데이트합니다.

이 단원에서는 DP 2019 R1이 지원하는 환경 및 컴퓨터와 서버에 DP 2019 R1을 설치하기 전에 호환성 문제를 식별하고 해결하는 방법에 대해 설명합니다.

DP 2019 R1은 Waters Driver Pack 2018 Release 1(DP 2018 R1), Waters Driver Pack 2017 Release 2(DP 2017 R2), Waters Driver Pack 2017 Release 1(DP 2017 R1), Waters Driver Pack 2016 Release 2(DP 2016 R2), Waters Driver Pack 2016 Release 1(DP 2016 R1) 및 Waters Driver Pack 4 Supplemental Release 1을 대체합니다.

**요구 사항:** 설치를 계속하기 전에 [호환성 문제 식별 및 해결](#page-15-0) 단원을 검토하십시오.

**참조:** DP 2019 R1에서 제공된 모든 드라이버 목록을 보려면 [기기 드라이버를](#page-29-0) 참조하십시오.

# **1.1 시스템 및 소프트웨어 요구 사항**

다음과 같은 설정에서 DP 2019 R1을 설치할 수 있습니다.

- Empower 3 워크스테이션
- MassLynx 컴퓨터
- Empower 3 LAC/E
- Empower 3 클라이언트/Citrix 서버

**제한 사항:** Empower 3 데이터베이스 서버 또는 Windows 8.1이나 Windows Server 2003에 DP 2019 R1을 설치하지 마십시오.

다음과 같은 운영 체제에서 DP 2019 R1을 실행할 수 있습니다.

- Windows 7, 64비트
- Windows 10, 64비트, Enterprise Edition 및 Professional Edition
- Windows Server 2008 R2, Standard Edition
- Windows Server 2012 R2, Standard Edition
- Windows Server 2016 Standard

**요구 사항:** 

<span id="page-8-0"></span>• Windows 7, Windows Server 2008 R2 또는 Windows Server 2012 R2 운영 체제에 설치 시, Windows Update KB2999226을 설치해야 합니다. 그렇지 않으면 DP 2019 R1의 설치를 진행 할 수 없습니다.

**참고:** Windows Update KB2999226을 다운로드할 때, x64 버전을 다운로드하는지 확인하십 시오.

• 모든 운영 체제에 대해 .Net Framework 3.5 기능이 활성화되어야 합니다. 그렇지 않으면 DP 2019 R1의 설치를 진행할 수 없습니다. Microsoft .NET 3.5 Framework 설정 참조.

# **1.2 Microsoft.NET 3.5 Framework 설정**

Microsoft .NET 3.5 Framework을 Windows 10 및 Windows Server 2012를 실행하는 컴퓨터에 수동으로 설치해야 합니다. 운영 체제는 기본으로 NET 4.0 Framework을 설치하고 활성화합니다.

# **1.3 지원되는 크로마토그래피 데이터 소프트웨어**

DP 2019 R1은 다음 소프트웨어를 지원하며 이러한 소프트웨어에서 테스트를 거쳤습니다.

- Service Release 3을 포함한 Empower 3 Feature Release 4
- 호환되는 SCN이 있는 MassLynx 소프트웨어(MassLynx 지원 질량 분석기 참조).
- 독립형 Console.
- AB Sciex Analyst, 버전 1.6.3, 1.7, 1.7 Hot Fix 3 및 v1.7.1TF.

**참고:** 타사 크로마토그래피 데이터 소프트웨어는 제조업체에 의해 테스트되고 지원됩니다.

# **1.4 MassLynx가 지원하는 질량 분석기**

다음 표는 이 릴리스로 테스트한 질량 분석기를 나열합니다. Waters는 테스트되지 않은 다른 질 량 분석기는 이 릴리스와 호환되는 것으로 예상하며, 이는 적절한 SCN이 설치된 후에 예상대로 기능을 발휘한다는 의미입니다.

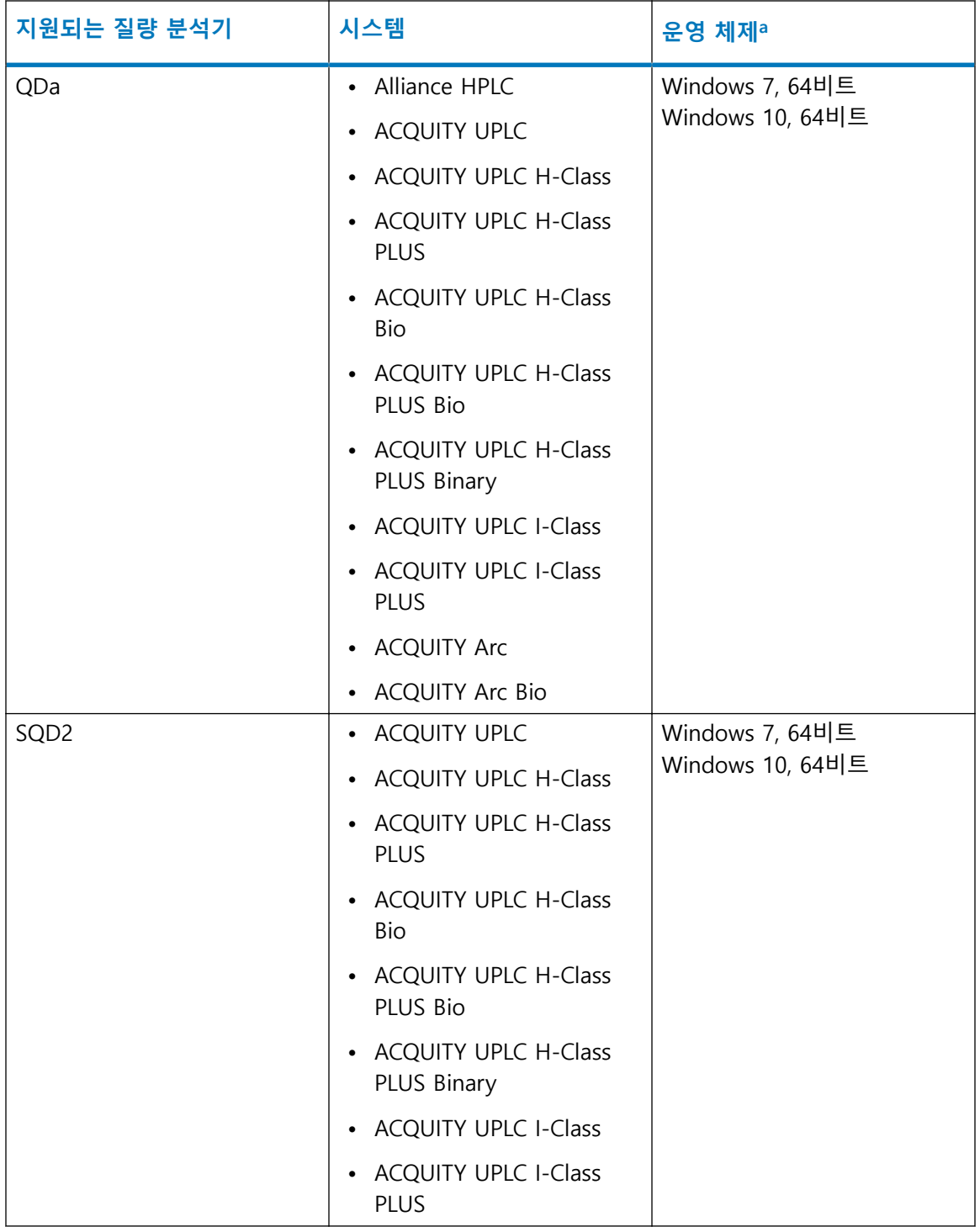

<span id="page-10-0"></span>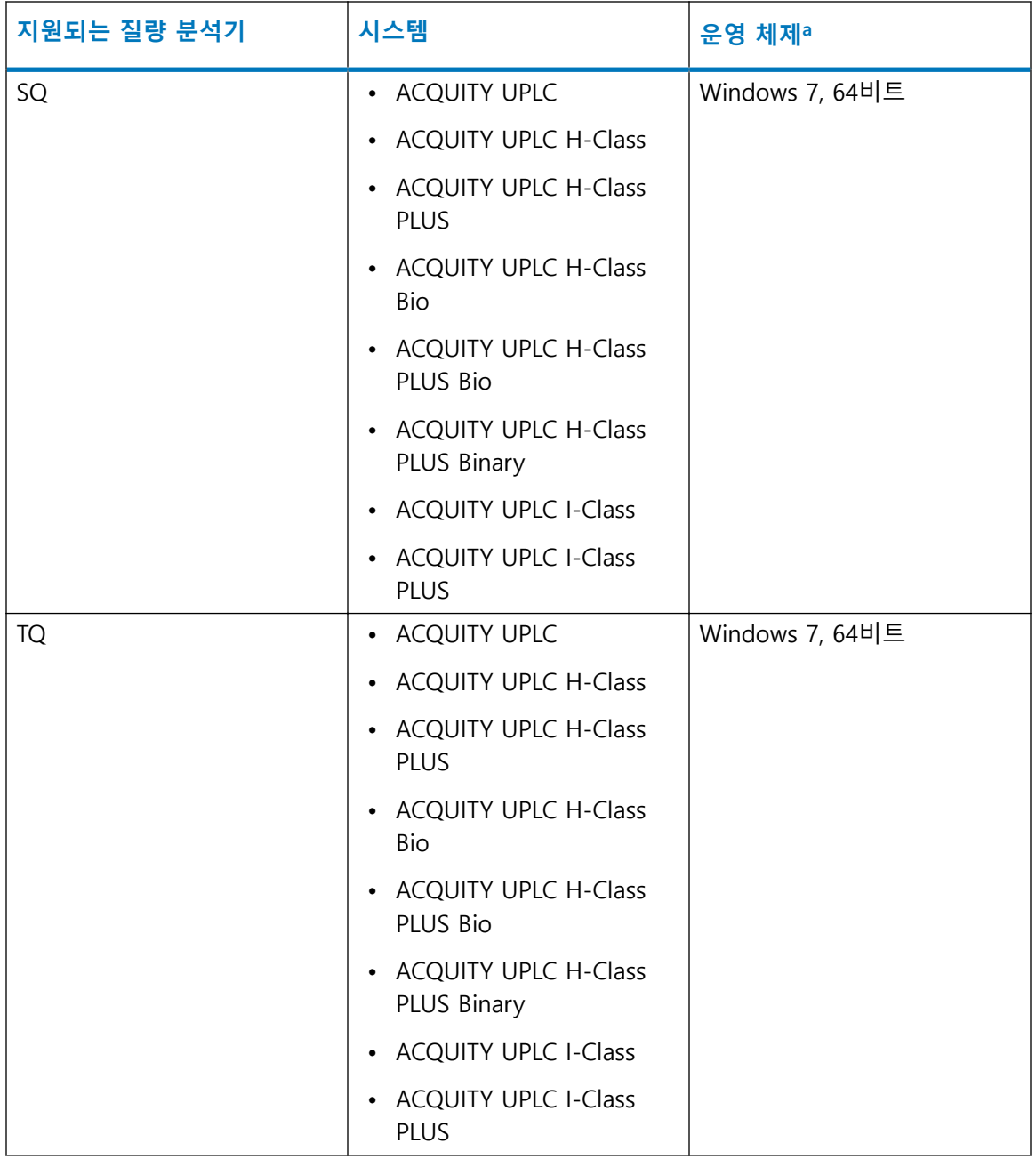

a. 자세한 내용은 시스템에 설치된 MassLynx의 해당 버전에 대한 릴리스 노트를 참조하십시오.

# **1.5 Empower 클라이언트/서버 환경 요구 사항**

Empower 클라이언트/서버 환경에 드라이버 팩을 설치하는 경우 다음 요구 사항을 따르십시오.

- 각 LAC/E 모듈에서 최대 4대의 시스템을 설정할 수 있습니다.
- 각 LAC/E 모듈에 대해 최대 2대의 3D 데이터 생성 광학 검출기 및 하나의 QDa 검출기를 설 정할 수 있습니다. 광학 검출기는 PDA, eλ PDA, 2998, FLR 및 2475입니다.

<span id="page-11-0"></span>**제한 사항:** 수집 클라이언트에 SQ, TQ, SQD2 또는 3100 설치 시, 해당 기기가 제대로 작동할 수 있도록 하기 위해 WatersService가 비활성화되어 있습니다. SQ, TQ, SQD2 및 3100은 LAC/E에 설 치할 수 없습니다.

**참조:** 자세한 내용은 해당 버전의 Empower 소프트웨어 설치 안내서를 참조하십시오(예: Empower 3 Installation, Configuration, and Upgrade Guide("Empower 3 설치, 설정 및 업그레이 드 안내서")).

# **1.6 지원되지 않는 시스템 및 모듈**

다음과 같은 시스템 및 모듈은 DP 2019 R1에서 지원되지 않습니다.

- Windows XP는 지원되지 않습니다.
- Windows 8.1은 지원되지 않습니다.
- Windows Server 2003은 지원되지 않습니다.
- Empower 버전 2.x Feature Release, Service Release 및 핫픽스는 지원되지 않습니다.
- 2420 ELS 검출기는 DP 2019 R1이 설치된 후에 작동하지 않습니다. **참조:** [ELS 검출기 드라이버의 호환성 확인](#page-15-0)

# **1.7 Windows 10에 .Net 3.5 Framework 설치**

**Windows 10에 .Net 3.5 Framework을 설치하려면 다음과 같이 하십시오.**

- 1. **시작** > **제어판** > **프로그램** > **프로그램 및 기능** > **Windows 기능 사용/사용 안 함**을 클릭 합니다.
- 2. Windows 기능에서, **.NET Framework 3.5 (.NET 2.0 및 3.0 포함)**을 확장하고 **Windows Communication Foundation HTTP 활성화** 및 **Windows Communication Foundation Non-HTTP 활성화** 기능을 선택하고 **확인**을 클릭합니다.
- 3. Windows가 요청된 변경을 완료한 후 **닫기**를 클릭합니다.

# **1.8 Windows Server 2012에 .Net 3.5 Framework 설치**

### **Windows Server 2012에 .Net 3.5 Framework을 설치하려면 다음과 같이 하십시오.**

- 1. **시작** > **서버 관리자**를 클릭하고 "관리" 메뉴에서 **역할 및 기능 추가**를 클릭합니다.
- 2. 마법사에서 **다음**을 클릭하고 **역할 기반 또는 기능 기반 설치**를 선택한 후 **다음**을 클릭합니 다.
- 3. **서버 풀에서 서버 선택**을 선택하고 대상 서버를 선택한 후 **다음**을 클릭합니다.
- <span id="page-12-0"></span>4. **서버 역할**에서 이 섹션을 건너 뛰고 **다음**을 클릭합니다.
- 5. **기능**에서 **.NET Framework 3.5 기능**을 선택하고 **다음**을 클릭합니다.
- 6. **설치 선택 확인** 페이지에서 **필요한 경우 자동으로 대상 서버 다시 시작**을 선택한 다음 **설 치**를 클릭합니다.

# **1.9 MassLynx가 지원하는 질량 분석기**

다음 표는 이 릴리스로 테스트한 질량 분석기를 나열합니다. Waters는 테스트되지 않은 다른 질 량 분석기는 이 릴리스와 호환되는 것으로 예상하며, 이는 적절한 SCN이 설치된 후에 예상대로 기능을 발휘한다는 의미입니다.

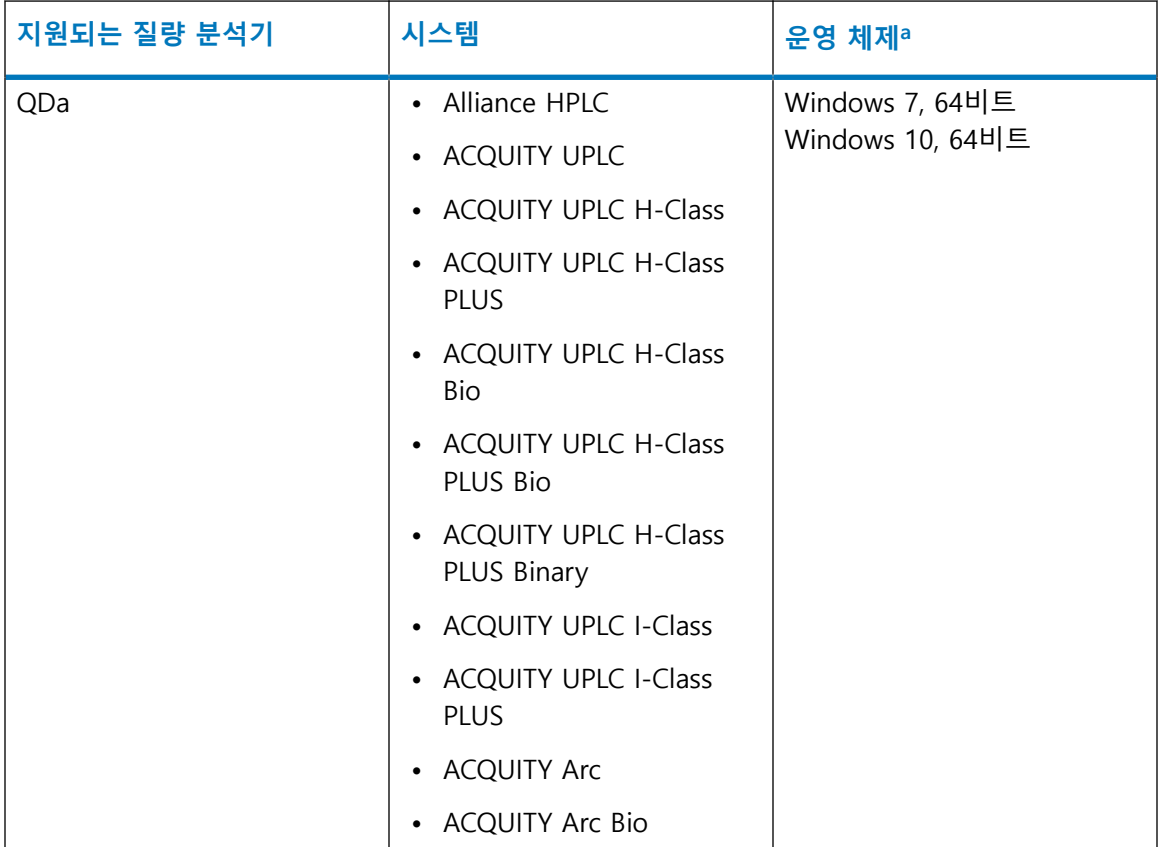

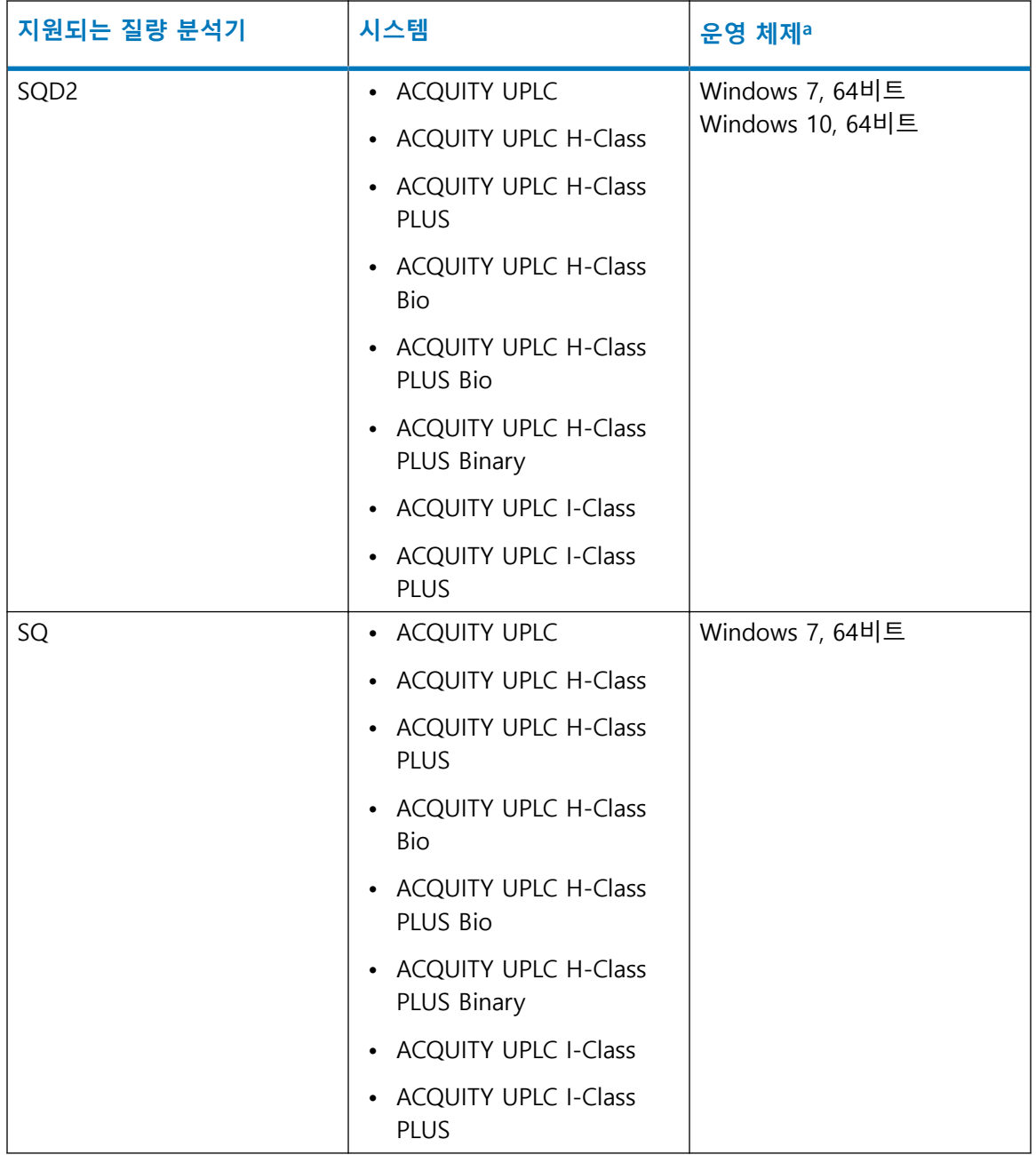

<span id="page-14-0"></span>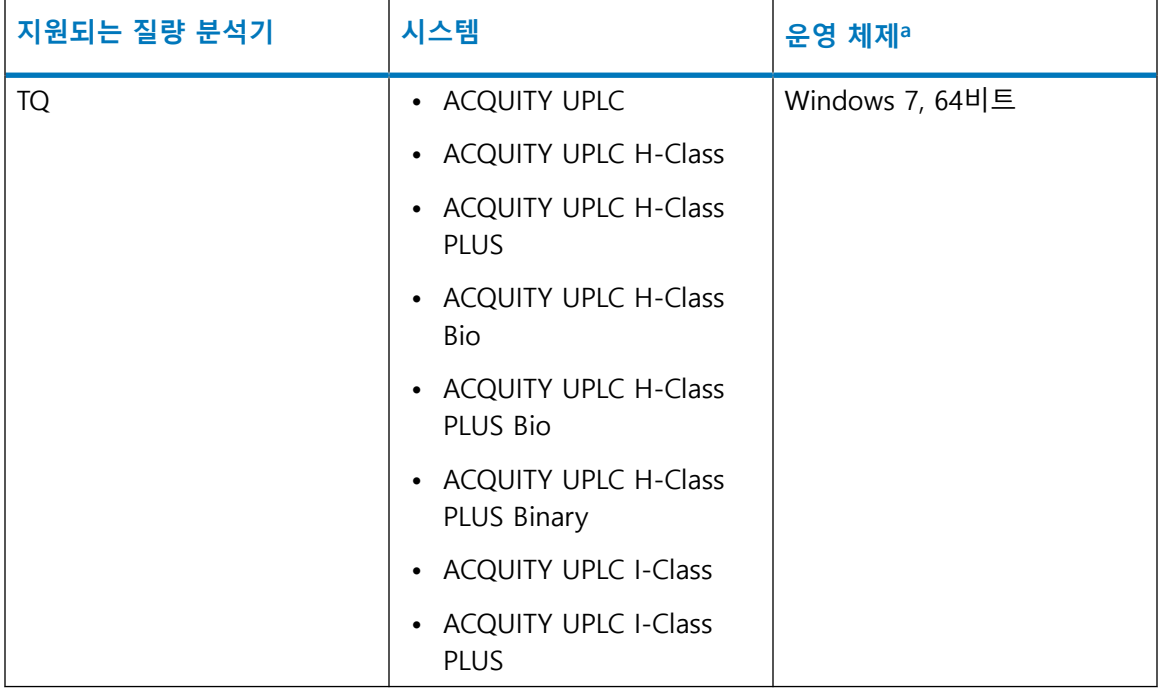

a. 자세한 내용은 시스템에 설치된 MassLynx의 해당 버전에 대한 릴리스 노트를 참조하십시오.

# <span id="page-15-0"></span>**2 호환성 문제 확인 및 해결**

# **2.1 호환되는 기기 제어 소프트웨어**

다음과 같은 Agilent ICS는 DP 2019 R1과 호환됩니다.

- Agilent 기기 제어 프레임워크(ICF) 지원 버전 2.1 Hotfix 1
- Agilent 기기 제어 프레임워크(ICF) 지원 버전 2.2
- Agilent 기기 제어 프레임워크(ICF) 지원 버전 3.0
- Agilent 6850 GC 기기 제어 소프트웨어(ICS) 버전 1.3
- Agilent 7890 GC 기기 제어 소프트웨어(ICS) 버전 2.5
- Waters Headspace Control Option, 버전 3.0
- Waters A6850 소프트웨어, 버전 1.40
- Waters A7890 소프트웨어, 버전 2.6

# **2.2 Waters HPLC 및 ACQUITY Arc 검출기 업그레이드**

DP 2019 R1는 동일하게 업데이트된 ICS를 이용하여 Alliance HPLC 검출기 뿐만 아니라 새로운 ACQUITY Arc 검출기도 지원합니다.

# **2.2.1 Empower 엔터프라이즈 설치**

### **2.2.1.1 ELS 검출기 드라이버의 호환성 확인**

초기 드라이버 팩에서는 단일 ICS(ELS 검출기 ICS 드라이버 버전 1.40)가 ELS 검출기, 2424 검출 기 및 2420 검출기를 제어합니다. DP 2019 R1에서는 ELS 검출기와 2424 검출기가 별개의 기기 드라이버 2개로 제어됩니다. DP 2019 R1에는 2420 검출기용 드라이버가 포함되지 않습니다.

**제한 사항:** DP 2019 R1은 ELS 검출기 기기 드라이버 버전 1.40과 호환되지 않습니다.

**팁:** ICS 1.40 버전을 사용하는 전용 Empower 워크스테이션에 ELS 검출기를 설치할 수 있습니다.

### <span id="page-16-0"></span>**2.2.1.1.1 2420 ELS**

DP 2016 R1 이전에, 2420 ELSD는 2424 및 ACQUITY ELS 검출기와 함께 ICS를 공유했습니다. 이 제는 2424 HPLC(버전 1.69)와 ACQUITY ELS(버전 1.69)를 위한 각각의 ICS 버전이 있습니다.

**제한 사항:** DP 2019 R1를 설치하는 경우, 2420 ELSD의 제어가 비활성화됩니다.

### **2.2.1.1.2 2424 ELS 호환성**

2424 HPLC를 지원하는 ICS가 1.65 이전 버전일 경우, 클라이언트 및 LAC/E 모듈에 DP 2019 R1 을 설치해야 합니다. 1.65 이전 버전에서, 2420 ELSD는 2424 및 ACQUITY ELS 검출기와 ICS를 공 유했습니다. 이제는 2424 HPLC(버전 1.69)와 ACQUITY ELS(버전 1.69)를 위한 각각의 ICS 버전이 있습니다.

**제한 사항:** 2424 ELS 펌웨어는 드라이버 팩 미디어에 사용할 수 없습니다. 최신 버전을 설치하 려면 Waters 기술 서비스 또는 현지의 현장 서비스 지원 담당자에게 문의하십시오.

### **2.2.1.2 2414 RI**

검출기가 410 에뮬레이션 모드에서 실행되고 있지 않다면, ICS를 이용해 2414 HPLC 검출기를 실 행하려는 경우, 클라이언트와 LAC/E 모듈에 버전 1.65를 설치하고 펌웨어를 업데이트해야 합니 다.

### **2.2.1.3 2489 UV/Vis 및 2998 PDA**

2489 및 2998 HPLC 검출기를 지원하는 ICS가 1.65 이전 버전일 경우, 클라이언트 및 LAC/E 모듈 에 DP 2019 R1을 설치하고 펌웨어를 업데이트해야 합니다.

### **2.2.1.4 2475 FLR**

2475 HPLC 검출기를 지원하는 ICS가 1.65 이전 버전일 경우, 클라이언트와 LAC/E 모듈에 DP 2019 R1을 설치하고 펌웨어를 업데이트해야 합니다.

# **2.3 컴퓨터 호환성 확인**

DP 2019 R1을 설치하려는 각 컴퓨터를 검토하고 호환성 문제를 일으킬 수 있는 다음 조건에 해 당되는지 확인하십시오.

**해결 방법:** 이러한 조건 중 해당되는 것이 있는 경우, 모든 드라이버를 제거한 다음 비호환성 문 제 해결의 지침을 따르십시오.

<span id="page-17-0"></span>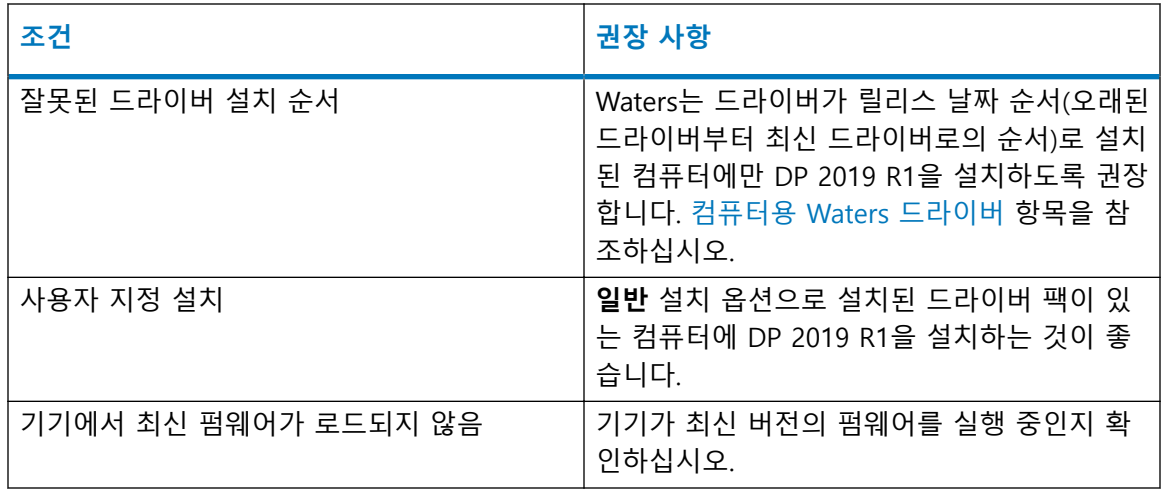

# **2.4 컴퓨터용 Waters 드라이버**

다음 표에는 DP 2019 R1을 설치할 경우, 지원되는 컴퓨터에 설치할 수 있는 드라이버가 나열되 어 있습니다.

# **권장 사항:**

- Deployment Manager의 **일반** 옵션을 사용하여 다음 순서대로 드라이버가 설치되었는지 확 인하십시오.
- 타사 기기 드라이버 사용 시 전용 워크스테이션 및 LAC/E를 사용하는 것이 좋습니다.
- 드라이버 팩의 모든 드라이버를 설치하는 것이 좋습니다.

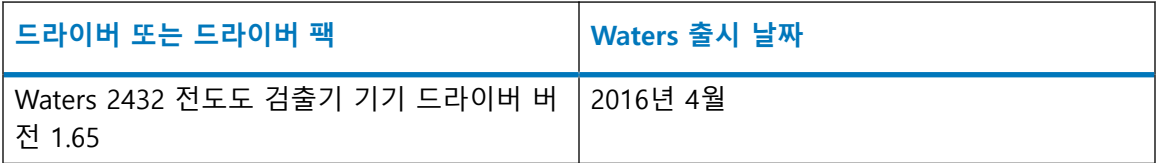

다음 그림은 네 개의 Empower LAC/E 모듈이 있는 샘플 설정을 보여줍니다. 각각의 모듈에는 서 로 다른 드라이버 팩이 설치되어 있으며, 여러 Alliance 및 ACQUITY 시스템이 포함되어 있습니 다.

<span id="page-18-0"></span>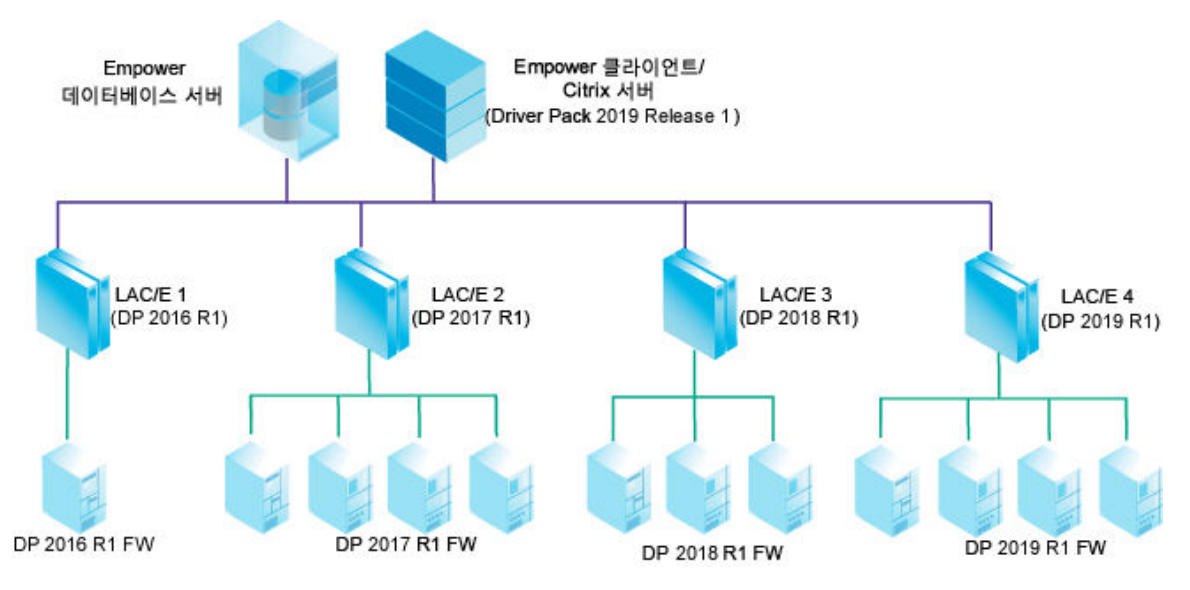

ACQUITY 기기에는 Empower LAC/E에 설치된 드라이버 팩과 함께 배포된 펌웨어 버전이 장착되 어야 합니다.

**참고:** 1.65 버전 이전의 2414, 2424, 2475, 2489 또는 2998 검출기가 포함된 Alliance 시스템을 보유한 경우, Empower 클라이언트/Citrix 서버 업그레이드 후에 LAC/E를 DP 2019 R1로 업그레 이드해야 합니다.

# **2.5 비호환성 문제 해결**

### **드라이버 팩을 다시 설치하려면 다음과 같이 하십시오.**

**권장 사항:** Waters Deployment Manager에서 **일반** 설치 옵션을 사용할 것을 권장합니다.

- 1. 모든 드라이버 팩과 기기 드라이버가 컴퓨터에서 제거되었는지 확인하십시오. **참조:** 자세한 지침은 기기 드라이버 및 유틸리티 제거를 참조하십시오.
- 2. 필요한 드라이버 팩과 드라이버를 출시된 순서대로 이전 버전부터 최신 버전까지 설치합 니다.

### **참조:** [Empower LAC/E 모듈용 Waters 드라이버.](#page-17-0)

3. DP 2019 R1을 설치합니다.

**참고:** Empower 워크스테이션, MassLynx 컴퓨터 또는 Empower LAC/E 모듈을 위한 설치 인 경우 **펌웨어 로드**를 클릭하여 Autoloader가 컴퓨터에 연결된 기기에 DP 2019 R1을 통 해 배포된 펌웨어를 로드하도록 합니다.

**참조:** 자세한 설치 지침은 기기 드라이버 및 유틸리티 제거 또는 [자동 및 강제 설치를](#page-22-0) 참 조하십시오.

# <span id="page-19-0"></span>**3 일반 설치 프로세스**

# **3.1 드라이버 팩 설치**

다음 방법 중 하나에 따라 이 드라이버 팩 릴리스를 설치할 수 있습니다.

- Waters DP 2019 R1 DVD에서 설치합니다.
- Waters Web 사이트에서 다운로드하여 설치합니다. [www.waters.com](https://www.waters.com/)을 방문하여 **서비스 & 지원** > **드라이버/업데이트**를 클릭하십시오. Waters DP 2019 R1을 검색합니다.

항상 이 드라이버 팩에서 제공된 Deployment Manager를 사용하십시오. 이전 버전의 Deployment Manager를 사용하지 마십시오. Deployment Manager가 기기 드라이버를 설치하는 설치 디렉터리는 변경할 수 없습니다.

**참고:** 컴퓨터 또는 LAC/E 모듈에 이전에 설치된 드라이버가 이 Driver Pack과 호환되는지 확인 하십시오. [호환성 문제 식별 및 해결을](#page-15-0) 참조하십시오.

# **3.2 기기 제어 소프트웨어 및 펌웨어 설치**

# **기기 제어 소프트웨어 및 펌웨어를 설치하려면 다음과 같이 하십시오.**

- 1. 모든 응용 프로그램을 종료하고 컴퓨터를 다시 시작합니다.
- 2. 로컬 관리자 권한이 있는 사용자로 로그온합니다.
- 3. Citrix 서버에 소프트웨어를 설치할 경우, 명령 프롬프트를 열고 Change user/install을 입력 해서 서버를 "설치" 모드로 놓습니다.

**결과:** 화면에 User session is ready to install applications라는 메시지가 표시됩니다.

- 4. Setup.exe를 실행합니다.
- 5. Deployment Manager 시작 페이지에서 **다음**을 클릭합니다.
- 6. **설치/업그레이드**를 클릭합니다.
- 7. **제품 릴리스 노트를 읽었습니다**를 선택하고 **다음**을 클릭합니다.
- 8. **라이센스 약관에 동의합니다**를 선택하고 **다음**을 클릭합니다.
- 9. **일반(권장)** 또는 **사용자 정의**를 선택합니다.
- 10. Empower 컴퓨터에서 소프트웨어를 설치할 경우 다음과 같이 하십시오.
	- a. 질량 분석기 설치 여부를 결정합니다.
	- b. 제어할 질량 분석기 드라이버를 선택합니다.

**팁:** 여러 질량 분석기를 설치할 수 있지만 하나만 제어할 수 있습니다. 질량 분석기 데이터를 보기만 하려는 경우 **없음**을 선택하십시오.

- <span id="page-20-0"></span>11. Connections INSIGHT 설치 여부를 결정합니다.
- 12. 기기 드라이버 및 유틸리티 목록이 정확한지 검토하고 **다음**을 클릭해서 설치를 시작합니 다.

**팁:** 

- 설치는 약 30분이 소요됩니다.
- → 블 클릭한 경우에는 Deployment Manager가 현재 모듈의 설치 과정을 완료한 후 정지됩니다.
- 13. **마침**을 클릭합니다.

**결과:** Autoloader가 실행됩니다. 펌웨어 업데이터를 필요로 하는 모듈이 나열됩니다. Autoloader를 작동하려면 기기가 연결되고 전원이 켜져 있어야 합니다.

**팁:** 특정 모듈의 펌웨어 파일 위치를 찾으려면 모듈 이름으로 포인터를 가져갑니다.

14. **펌웨어 로드**를 클릭해서 최신 펌웨어를 설치합니다.

**유의사항:** 펌웨어 설치 중단을 방지하기 위해 모든 모듈의 펌웨어가 설치될 때 까지 시스템 모듈의 전원을 껐다 켜지 마십시오.

**팁:** Autoloader를 Deployment Manager에서 별도로 실행할 수 있습니다(예: 한 모듈의 새 펌웨어를 설치해야 할 경우). 다음 위치 중 하나에서 Autoloader.exe를 실행합니다.

- Empower 제어 시스템에서, C:\Empower\Instruments\Firmware.
- MassLynx 제어 시스템에서, C:\Program Files (x86)\Waters Instruments\Firmware.
- 15. 모든 펌웨어가 로드된 후 Autoloader의 메시지에 따라 모든 모듈의 전원을 껐다 켠 다음 **닫기**를 클릭합니다.
- 16. Citrix 서버에 소프트웨어를 설치할 경우, 명령 프롬프트를 열고 Change user/execute를 입력 해서 서버를 "실행" 모드로 되돌려야 합니다.
- 17. 컴퓨터를 다시 시작합니다.

# **3.3 기기 드라이버 및 유틸리티 제거**

필요할 경우, Deployment Manager를 사용하여 드라이버 팩 기기 드라이버와 유틸리티를 제거 합니다.

### **기기 드라이버 및 유틸리티를 제거하려면 다음과 같이 하십시오.**

- 1. 컴퓨터를 다시 시작합니다.
- 2. 드라이버 팩 설치 파일로 이동하여 Setup.exe를 실행합니다.
- 3. Deployment Manager의 시작 페이지에서 **다음**을 클릭하고 **제거**를 선택합니다.
- 4. 모든 드라이버를 제거하려면 **일반**을 선택합니다. 또는 특정 드라이버를 선택하려면 **사용 자 정의**를 선택합니다.
- 5. **일반**을 선택한 경우, 제거 옵션 대화 상자에서 **Connections INSIGHT 제거** 확인란을 선택 해제하면 Connections INSIGHT의 제거를 방지할 수 있습니다.
- 6. **사용자 정의**를 선택한 경우, 모듈 목록을 검토하고 제거할 모듈을 선택합니다.
- 7. **확인**을 클릭합니다.

**결과:** 컴퓨터에서 제거될 기기 드라이버 및 유틸리티의 목록이 표시됩니다.

8. 목록이 정확한지 검토한 후 **다음**을 클릭하여 제거를 시작합니다.

# **팁:**

- 제거 전에 설정을 변경하려면 **뒤로**를 클릭합니다.
- 제거 시간은 컴퓨터 속도에 따라 다르지만 보통 약 30분이 걸립니다.
- 9. 제거가 완료된 후 **마침**을 클릭합니다.
- 10. 메시지가 표시되면 컴퓨터를 다시 시작합니다.

<span id="page-22-0"></span>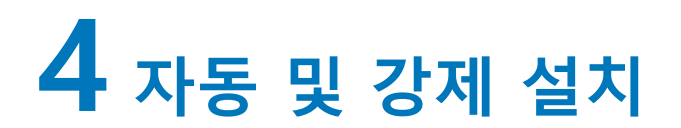

# **4.1 자동 및 강제 설치**

자동 또는 강제 설치를 이용하여 드라이버 팩을 설치하거나 제거할 수 있습니다. 자동 및 강제 설 치와 제거 모두 무인 실행됩니다. 즉, 이러한 작업은 사용자 상호 작용이 필요하지 않습니다.

자동 설치 또는 제거 중에, 단일 Empower 클라이언트, LAC/E 모듈 또는 Citrix 서버에 기기 드라 이버를 배포합니다. 작업에 필요한 정보를 응답 파일과 기기 드라이버 목록 파일에 저장합니다. 그런 다음, 명령 프롬프트 또는 배치 파일의 명령에서 두 파일을 호출할 수 있습니다.

강제 설치 또는 제거 중에, 호스트 컴퓨터의 여러 Empower 클라이언트, LAC/E 모듈 또는 Citrix 서버에 기기 드라이버를 설치할 수 있습니다. Microsoft 명령줄 도구인 PsExec를 이용하여 강제 설치 및 제거를 제어합니다. PsExec를 실행하면, setup.exe 파일 후에 응답 파일이 명령줄 인수로 호출됩니다.

# **4.1.1 응답 파일 생성**

응답 파일에서 기기 드라이버의 설치 방법을 결정하는 매개 변수 설정을 지정합니다. 예를 들어, 대상 경로, 설치할 언어 및 시스템 재시작 여부를 지정합니다. 응답 파일 설정은 기기 드라이버 목록 파일의 모든 기기 드라이버에 적용됩니다.

응답 파일은 XML 형식이어야 하며, 올바른 XML 구문을 사용해야 합니다. 응답 파일의 이름을 바 꿀 수 있지만, 파일 확장자는 .RSP를 유지해야 합니다.

**팁:** 샘플 응답 파일은 다운로드된 드라이버 팩의 \Push Install\[language] 디렉터리에 있습니다. 예 를 들어, \Push Install\en\ICS\_Response\_EN\_InstallAndUpgradeAll.rsp는 영어 샘플 파일입니다.

**참조:** 응답 파일에 대한 자세한 내용은 해당 크로마토그래피 데이터 소프트웨어의 설치 안내서 를 참조하십시오. 예: Empower 3 Installation, Configuration, and Upgrade Guide("Empower 3 설치, 설정 및 업그레이드 안내서").

# **4.1.2 자동 설치 또는 제거 준비**

자동 설치 또는 제거를 준비하기 전에, 먼저 기기 드라이버 목록 파일과 응답 파일을 설정해야 합 니다. Empower 클라이언트, LAC/E 모듈 또는 Citrix 서버에서 자동 설치 또는 제거를 수행할 수 있습니다.

### <span id="page-23-0"></span>**4.1.2.1 응답 파일 생성**

응답 파일에서 기기 드라이버의 설치 방법을 결정하는 매개 변수 설정을 지정합니다. 예를 들어, 대상 경로, 설치할 언어 및 시스템 재시작 여부를 지정합니다. 응답 파일 설정은 기기 드라이버 목록 파일의 모든 기기 드라이버에 적용됩니다.

응답 파일은 XML 형식이어야 하며, 올바른 XML 구문을 사용해야 합니다. 응답 파일의 이름을 바 꿀 수 있지만, 파일 확장자는 .RSP를 유지해야 합니다.

**팁:** 샘플 응답 파일은 다운로드된 드라이버 팩의 \Push Install\[language] 디렉터리에 있습니다. 예 를 들어, \Push Install\en\ICS\_Response\_EN\_InstallAndUpgradeAll.rsp는 영어 샘플 파일입니다.

**참조:** 응답 파일에 대한 자세한 내용은 해당 크로마토그래피 데이터 소프트웨어의 설치 안내서 를 참조하십시오. 예: Empower 3 Installation, Configuration, and Upgrade Guide("Empower 3 설치, 설정 및 업그레이드 안내서").

### **4.1.2.2 기기 드라이버 목록 파일 작성**

1. 설치 또는 제거가 실행될 컴퓨터에서 .TXT 파일을 작성합니다.

**팁:** 다운로드한 드라이버 팩의 \Push Install\[language]\ 디렉터리에서 샘플 텍스트 파일을 편집할 수 있습니다. 예를 들어, \Push Install\en\ICS\_List\_EN.txt는 영어 샘플 파일입니다.

2. 설치 또는 제거할 모든 기기 드라이버 이름을 나열합니다.

**요구 사항:** 각 항목에 대해 별도의 행을 사용해야 합니다.

**참조:** [기기 드라이버.](#page-29-0)

**참고:** 기기 드라이버는 기기 드라이버 목록 파일에서 나타난 순서가 아니라 Deployment Manager 대화 상자에 표시되는 각 기기의 순서대로 설치됩니다.

# **4.1.3 자동 설치 또는 제거 수행**

### **자동 설치 또는 제거를 수행하려면 다음과 같이 하십시오.**

1. 기기 드라이버 목록 파일에 설치 또는 제거하려는 기기 드라이버가 포함되어 있는지 확인 합니다.

**참조:** 기기 드라이버 목록 파일 작성.

- 2. Citrix 서버에 드라이버 팩을 설치 또는 제거하는 경우, 명령 프롬프트를 열고 Change user / install을 입력해서 Citrix 서버를 "설치" 모드로 전환합니다.
- 3. 응답 파일에서 다음 중 하나를 수행하십시오.
	- 드라이버를 설치하려면 **ACTION** 속성이 **InstallALL**, **UpgradeALL** 또는 **InstallAndUpgradeALL**로 설정되었는지 확인합니다.
	- 드라이버를 제거하려면 응답 파일의 **ACTION** 속성이 **RemoveAll**로 설정되었는지 확인 합니다.

**참조:** [응답 파일 생성](#page-22-0).

<span id="page-24-0"></span>4. 명령 프롬프트나 배치 파일에서 Setup.exe를 실행합니다.

**요구 사항:** 이 명령은 응답 파일 이름과 Setup.exe에 대한 경로를 포함해야 합니다. 예: C:\<*Waters Driver Pack*>\Setup.exe /responseFile C:\<*Waters Driver Pack*>\Push Install \ICS\_Response\_EN\_InstallAll.rsp.

**결과:** 기기 드라이버가 Empower 클라이언트, LAC/E 모듈 또는 Citrix 서버에 설치 또는 제 거된 다음 컴퓨터가 다시 시작됩니다.

# **4.1.4 강제 설치 또는 제거 준비**

강제 설치 또는 제거를 수행하기 전에 Microsoft 명령줄 도구인 PsExec를 호스트 컴퓨터에 다운 로드합니다. 자동 설치와 마찬가지로, 기기 드라이버 목록과 응답 파일을 만듭니다. 추가로, 강제 작업을 위해 드라이버를 설치하거나 드라이브를 제거할 모든 Empower 클라이언트, LAC/E 모듈 및 Citrix 서버의 주소를 나열하는 Node 목록 파일을 만들어야 합니다.

PsExec를 사용하여 강제 작업을 실행합니다. 응답 파일, 기기 드라이버 목록 파일 및 Node 목록 파일을 실행하려면 명령 프롬프트나 배치 파일을 사용합니다.

### **4.1.4.1 PsExec 다운로드**

Microsoft 명령줄 도구인 PsExec를 이용하여 기기 드라이버의 강제 설치 및 제거를 수행합니다. PsExec는 PsTools라는 툴킷의 일부입니다.

## **툴킷을 다운로드하려면 다음과 같이 하십시오.**

- 1. [http://technet.microsoft.com/으](http://technet.microsoft.com/)로 이동합니다.
- 2. 검색 상자에 psexec를 입력하고 **검색**을 클릭합니다.
- 3. **PsExec** 링크를 클릭한 다음 PsTools를 다운로드합니다.
- 4. PsExec 설치 및 사용에 대한 지침을 따르십시오.

## **4.1.4.2 Node 목록 파일 작성**

### **Node 목록 파일을 작성하려면 다음과 같이 하십시오.**

- 1. 설치 또는 제거가 실행될 컴퓨터에서 .TXT 파일을 작성합니다.
- 2. 기기 드라이버를 설치하거나 제거할 모든 Empower 클라이언트, LAC/E 모듈 또는 Citrix 서 버의 이름 또는 IP 주소를 나열합니다.

**요구 사항:** 각 항목에 대해 별도의 행을 사용합니다.

### <span id="page-25-0"></span>**4.1.4.3 Windows 10에서 관리 공유 활성화**

Windows 10에서 강제 설치를 수행할 경우, 새 레지스트리 항목을 추가하여 관리 공유를 활성화 해야 할 수 있습니다. 관리 공유가 활성화되지 않을 경우, 강제 설치는 액세스 거부 메시지와 함 께 실패합니다.

**Windows 10에서 관리 공유를 활성화하려면 다음과 같이 하십시오.**

- 1. 작업 표시줄의 검색 상자에 regedit를 입력하여 레지스트리 편집기를 엽니다.
- 2. HKEY\_LOCAL\_MACHINE\SOFTWARE\Microsoft\Windows\CurrentVersion\policies\system으 로 이동합니다.
- 3. System을 마우스 오른쪽 버튼으로 클릭하고 **새로 만들기** > **DWORD(32비트) 값**을 선택합 니다.
- 4. LocalAccountTokenFilterPolicy라는 이름을 입력하고 Enter를 누릅니다.
- 5. LocalAccountTokenFilterPolicy를 마우스 오른쪽 버튼으로 클릭한 다음 **수정**을 클릭합니다.
- 6. "값" 상자에서 1을 입력하고 **확인**을 클릭합니다.
- 7. 레지스트리 편집기를 종료합니다.
- 8. 컴퓨터를 다시 시작합니다.

# **4.1.5 강제 설치 또는 제거 수행**

**요구 사항:** Windows 7 시스템에서 PsExec 유틸리티를 사용하여 Waters 2465 및 2475 기기의 기기 드라이버를 설치 또는 제거하려면, 먼저 UAC(User Account Control)를 작동 해제해야 합니 다. **시작** > **도움말 및 지원**을 클릭한 다음 Turn off User Access Control에 대한 도움말을 검색합니 다.

### **강제 설치 또는 제거를 수행하려면 다음과 같이 하십시오.**

1. 필요할 경우, PsExec를 다운로드합니다.

**참조:** [PsExec 다운로드.](#page-24-0)

2. 기기 드라이버 목록 파일에 설치 또는 제거하려는 기기 드라이버가 포함되어 있는지 확인 합니다.

**참조:** [기기 드라이버 목록 파일 작성](#page-23-0).

3. Node 목록 파일에 기기 드라이버를 설치 또는 제거하려는 Empower 클라이언트, LAC/E 모듈 및 Citrix 서버의 이름이 모두 포함되어 있는지 확인합니다.

**참조:** [Node 목록 파일 작성.](#page-24-0)

4. 응답 파일에서 다음 중 하나를 수행하십시오.

- <span id="page-26-0"></span>• 드라이버를 설치하려면 ACTION 속성이 InstallALL, UpgradeALL 또는 InstallAndUpgradeALL로 설정되었는지 확인합니다.
- 드라이버를 제거하려면 ACTION 속성이 RemoveAll로 설정되었는지 확인합니다. **참조:** [응답 파일 생성](#page-22-0).
- 5. 명령 프롬프트나 배치 파일에서 PsExec를 실행합니다.

**요구 사항:** 명령이 PsExec 실행 파일, 응답 파일, 기기 드라이버 목록 파일 및 Node 목록 파일의 위치를 포함해야 합니다.

**결과:** Empower 클라이언트, LAC/E 모듈 또는 Citrix 서버에 기기 드라이버가 설치 또는 제 거됩니다.

# **4.2 설치 패키지 만들기**

자체 설치 패키지를 만들어 네트워크의 공유 위치에서 드라이버 팩을 배포하려는 경우, 패키지에 넣을 기기 드라이버 및 펌웨어 파일을 선택할 수 있습니다.

# **설치 패키지를 만들려면 다음과 같이 하십시오.**

1. 원하는 네트워크 위치에 이 드라이버 팩의 폴더 및 파일을 위한 디렉터리를 만듭니다.

**권장 사항:** 최신 드라이버 팩과 함께 제공되는 Deployment Manager를 항상 사용하십시 오. Deployment Manager 소프트웨어는 주기적으로 업데이트되며 다른 Waters 드라이버 팩과 호환되지 않을 수 있습니다.

2. 시스템에 필요한 드라이버 폴더와 파일, 소스 폴더 및 Setup.exe를 새 디렉터리에 복사합니 다.

**요구 사항:** DM.exe 파일과 Setup.exe 파일이 포함된 소스 폴더를 복사해야 합니다.

**제한 사항:** 폴더 이름을 바꾸는 경우, 상표 기호와 같은 특수 문자를 사용하지 마십시오.

# <span id="page-27-0"></span>**5 설치 확인 및 문제 해결**

설치를 수행한 후, 파일이 성공적으로 설치되었는지 확인합니다. 설치에 실패한 경우, 다음 조치 를 취할 수 있습니다.

- 비표준 설치 프로그램이나 이전 Waters 기기 제어 소프트웨어로 인한 설치 아티팩트에 관하 여 알려진 설치 및 호환성 문제를 해결하는 "복구" 유틸리티를 실행합니다.
- 모든 이전 버전의 소프트웨어를 제거하고 설치를 다시 시도합니다.
- 시스템에 대한 정보가 포함된 서비스 프로필 로그를 저장한 다음 Waters 기술 지원부에 지원 을 요청하십시오.

**참조:** "복구" 유틸리티 사용 및 [서비스 프로필 로그 저장](#page-28-0)

# **5.1 설치 확인**

Empower 소프트웨어의 파일 확인 유틸리티나 MassLynx의 Verify Instrument Driver Files 유틸리 티를 사용하여 설치를 확인합니다.

**참조:** 이러한 유틸리티 사용에 대한 자세한 절차는 해당 크로마토그래피 데이터 소프트웨어의 설치 안내서를 참조하십시오. 예: Empower 3 Installation, Configuration, and Upgrade Guide("Empower 3 설치, 설정 및 업그레이드 안내서").

# **5.2 "복구" 유틸리티 사용**

"복구" 유틸리티는 비표준 설치 프로그램이나 이전 Waters 기기 제어 소프트웨어로 인한 설치 아 티팩트를 포함하여 알려진 설치 및 호환성 문제를 해결합니다.

### **"복구" 유틸리티를 사용하려면 다음과 같이 하십시오.**

- 1. 드라이버 팩 설치 파일로 이동해, Setup.exe 파일을 마우스 오른쪽 버튼으로 클릭하고 **관리 자 권한으로 실행**을 선택합니다.
- 2. "Deployment Manager 시작" 페이지에서 **다음**을 클릭합니다.
- 3. **복구**를 클릭합니다.

# <span id="page-28-0"></span>**5.3 서비스 프로필 로그 저장**

"서비스 프로필" 유틸리티는 설정 데이터, 시리얼 번호, 소프트웨어 버전, 오류, 네트워크 설정, Windows 업데이트, 기타 설치된 응용 프로그램, 카운터 및 진단 결과 등의 시스템 정보를 기록합 니다.

**참고:** 서비스 프로필 로그에 저장되는 정확한 정보는 사용자의 접근 권한에 따라 달라집니다. 관 리자는 로그에 모든 정보를 저장할 수 있습니다.

# **서비스 프로필 로그를 저장하려면 다음과 같이 하십시오.**

- 1. Console에서 **문제 해결** > **서비스 프로필 저장**을 선택합니다.
- 2. 발생한 문제에 대한 설명이나 의문을 입력하고 Waters 기술 지원부에 문의하십시오.
- 3. **설정**을 클릭합니다.
- 4. 수집할 정보를 지정하는 옵션을 선택합니다.
- 5. **저장**을 클릭합니다.

**결과:** Console에서 Waters Service Profile.zip 파일을 저장합니다. 기본 위치는 컴퓨터 바탕 화면입니다.

6. .ZIP 파일을 Waters 기술 서비스 센터에 전송합니다.

**대안:** 또한 다음 경로 중 하나로 이동하고 serviceprofile.exe를 두 번 클릭하여 서비스 프로필 로 그를 저장할 수도 있습니다.

- Empower 소프트웨어의 경우: C:\Empower\Instruments\Bin
- MassLynx 소프트웨어의 경우: C:\Program Files (x86)\Waters Instruments\Bin

<span id="page-29-0"></span>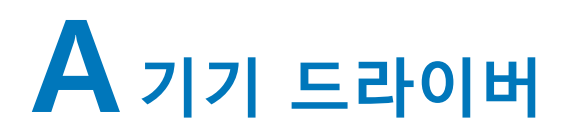

다음과 같은 ICS 및 펌웨어 드라이버가 DP 2019 R1에 포함되어 있습니다.

# **A.1 Solvent Manager**

## **표 A–1: Solvent Manager**

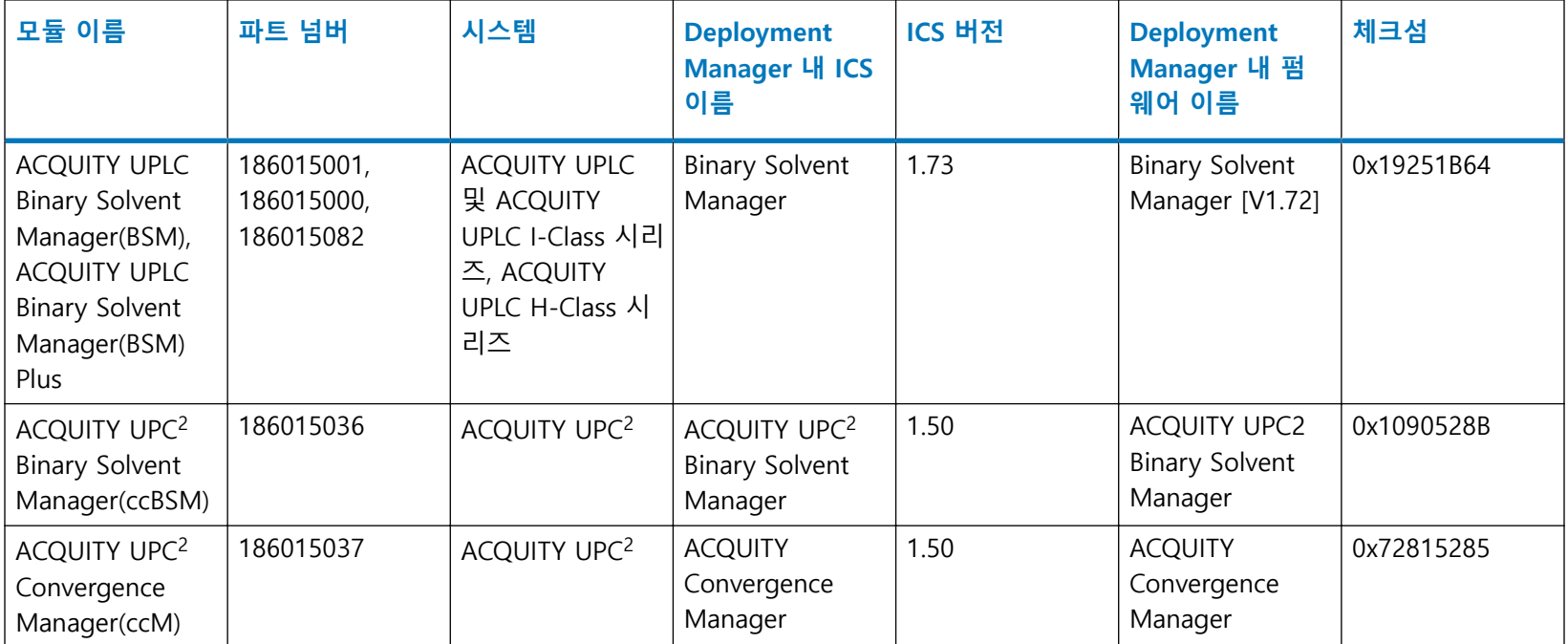

# **표 A–1: Solvent Manager (계속)**

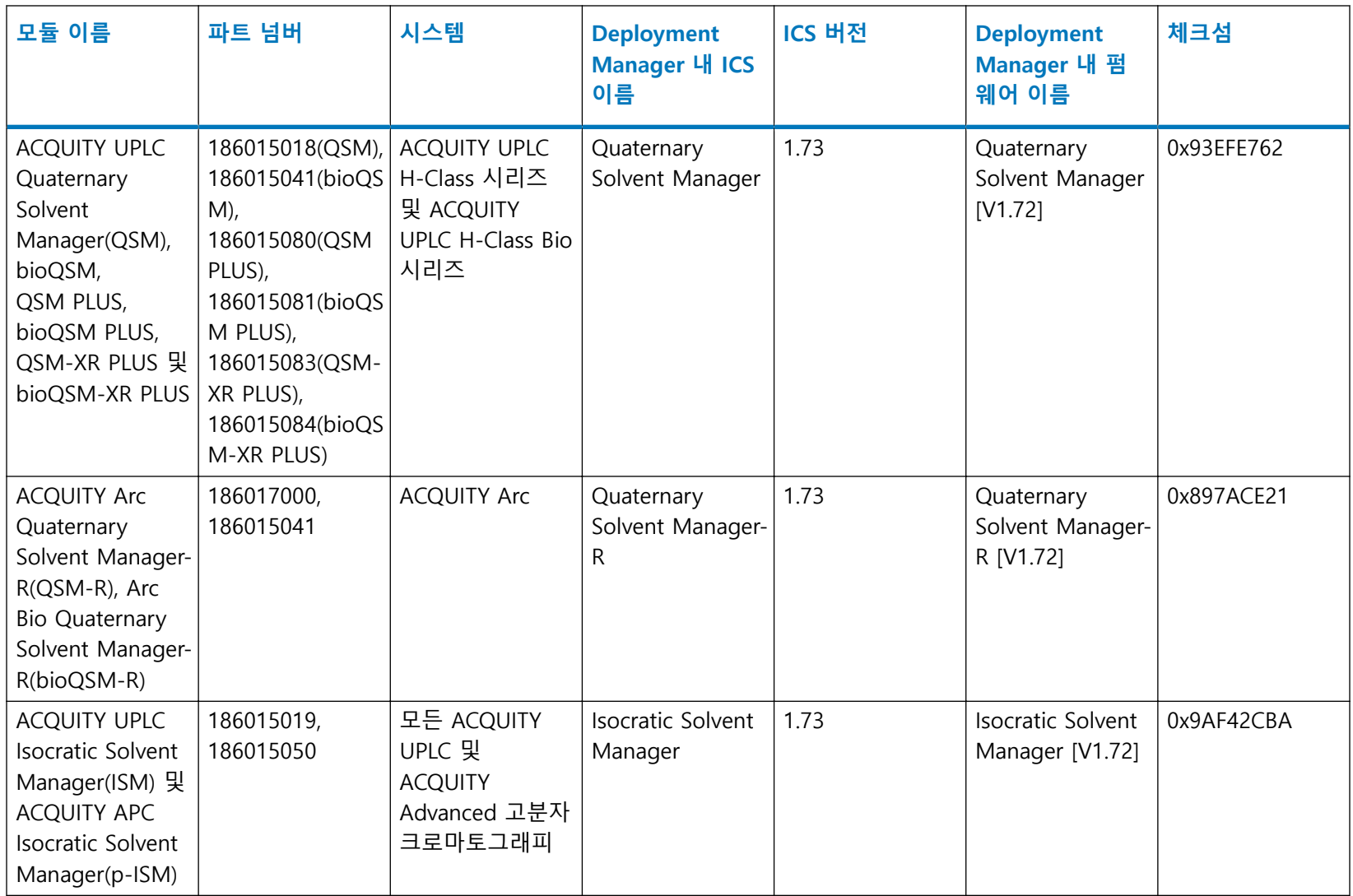

# <span id="page-31-0"></span>**A.2 Sample Manager**

# **표 A–2: Sample Manager**

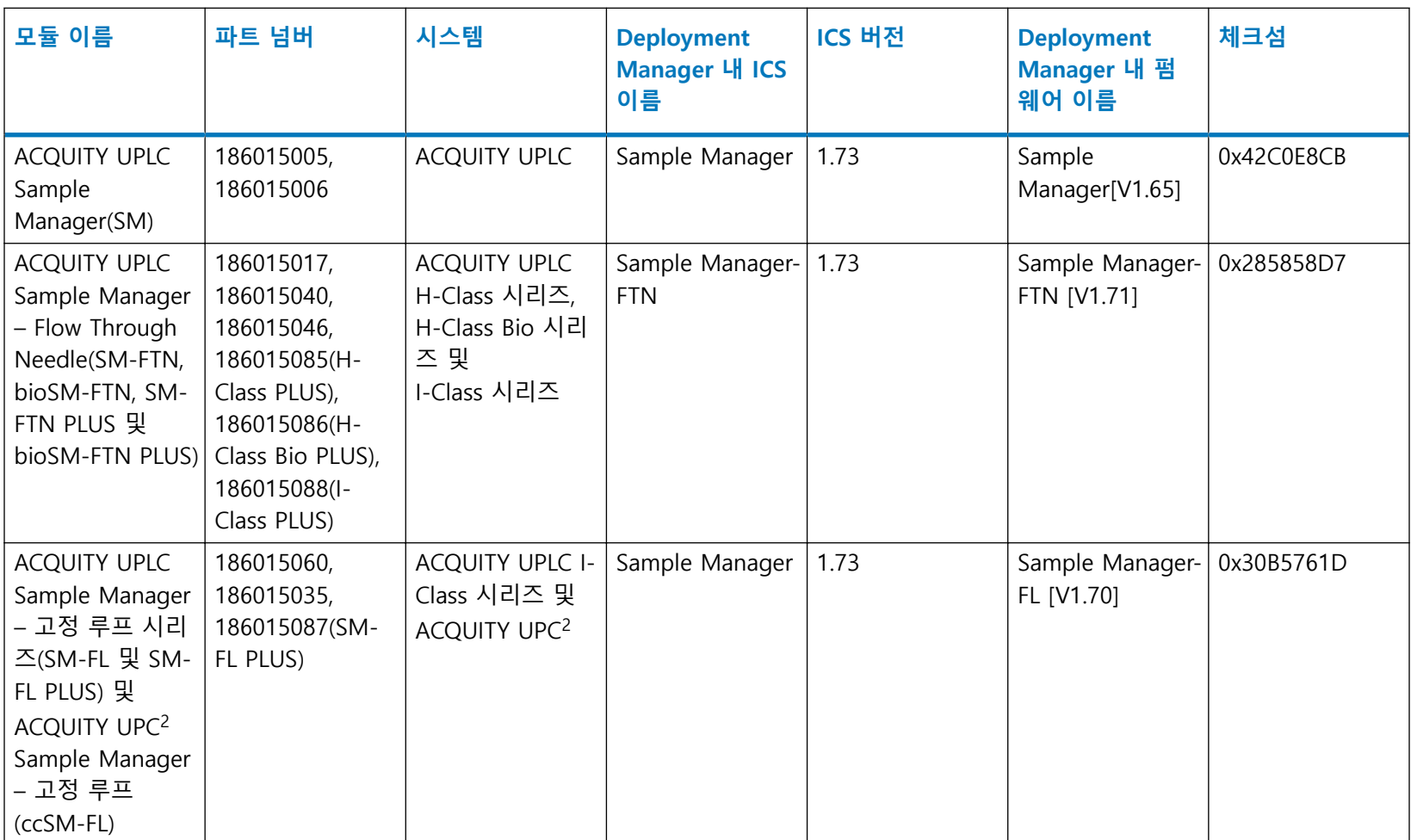

# **표 A–2: Sample Manager (계속)**

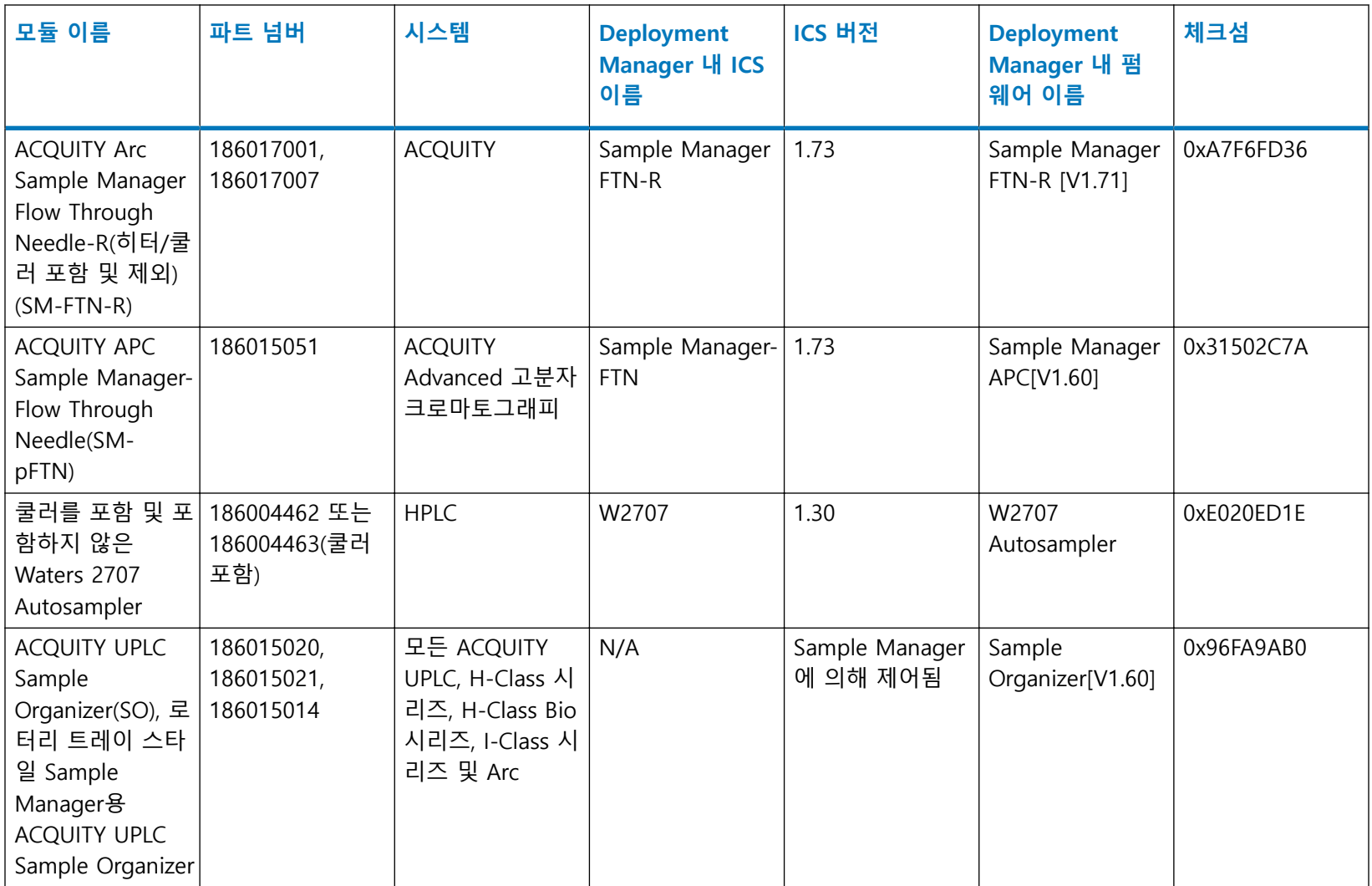

# <span id="page-33-0"></span>**A.3 컬럼 모듈**

# **표 A–3: 컬럼 히터**

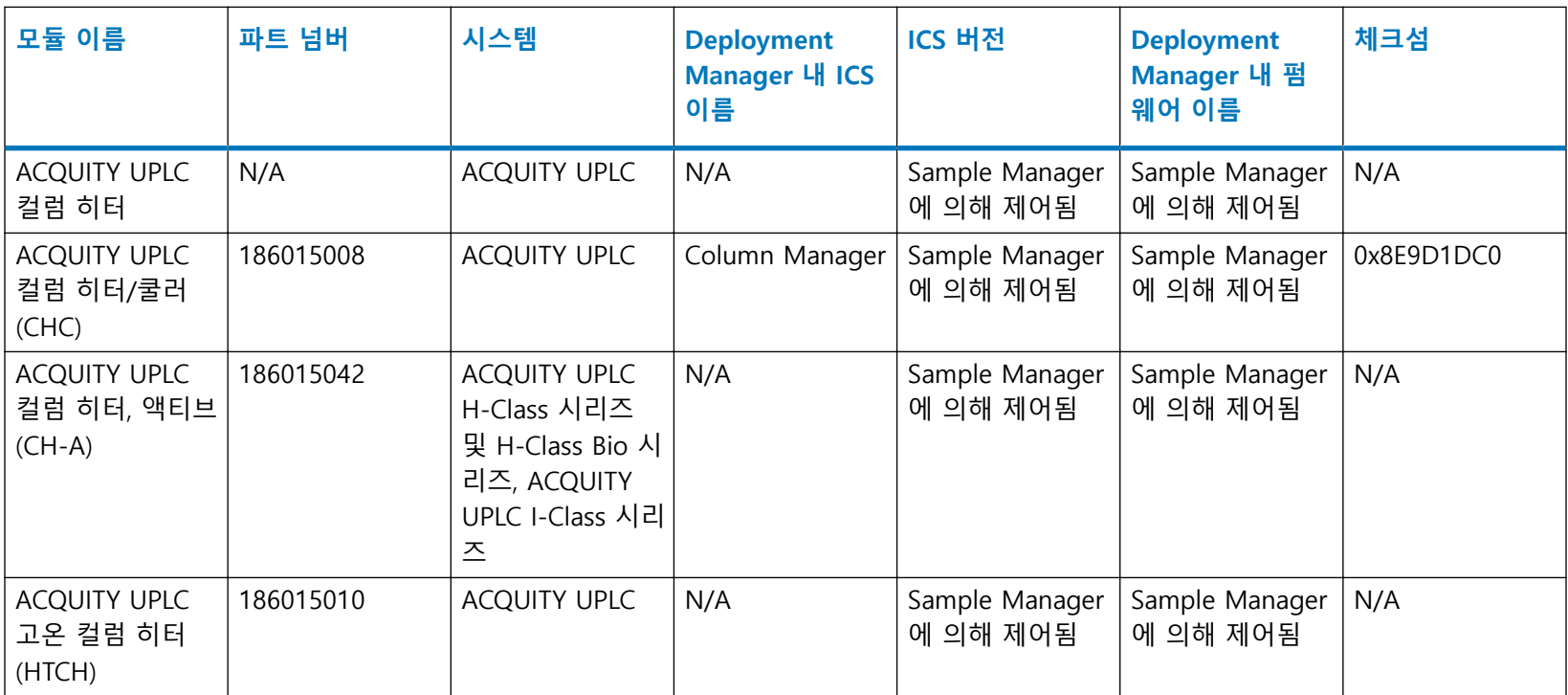

# **표 A–4: Column Manager**

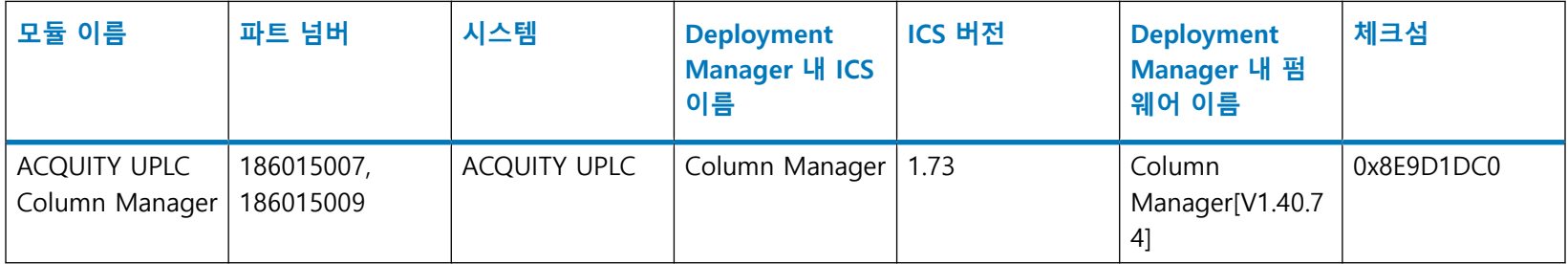

# **표 A–4: Column Manager (계속)**

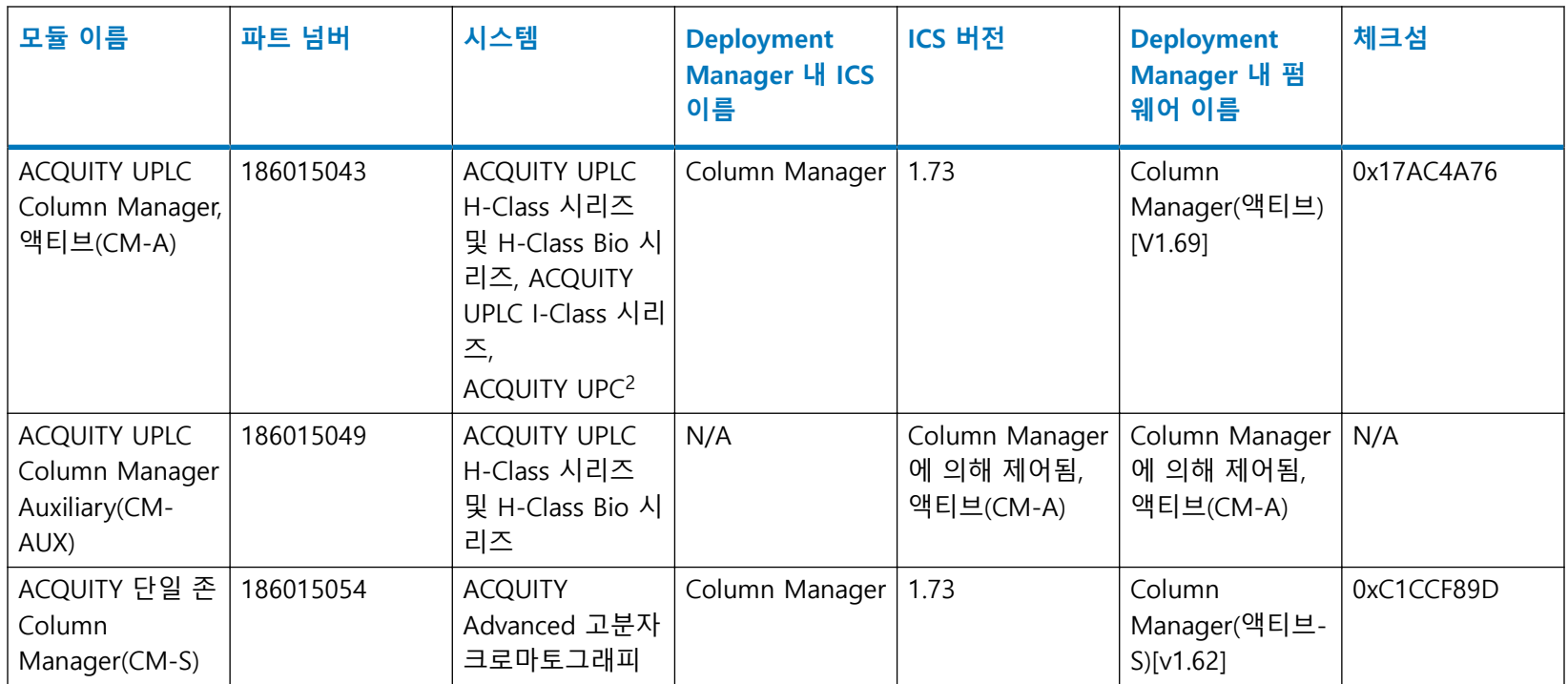

# **표 A–5: 30cm 컬럼 히터 및 Column Manager**

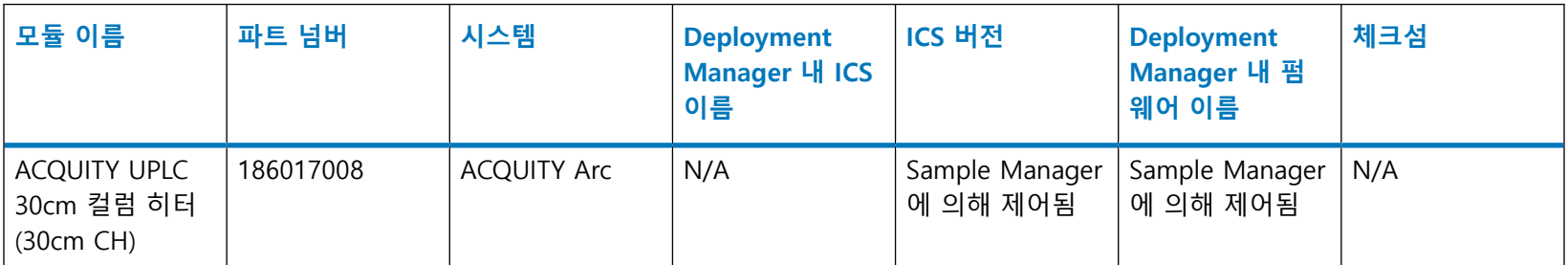

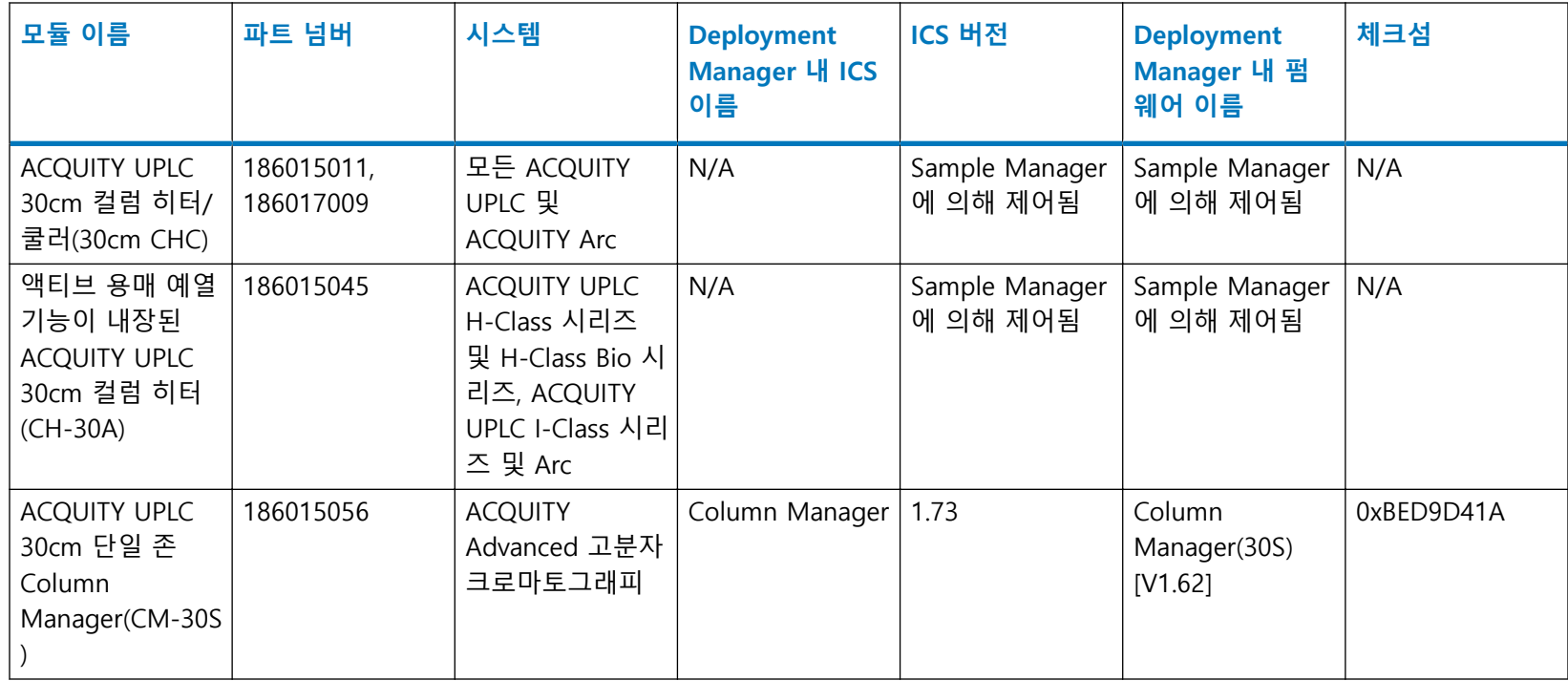

# <span id="page-35-0"></span>**표 A–5: 30cm 컬럼 히터 및 Column Manager (계속)**

# **A.4 검출기**

# **표 A–6: 검출기**

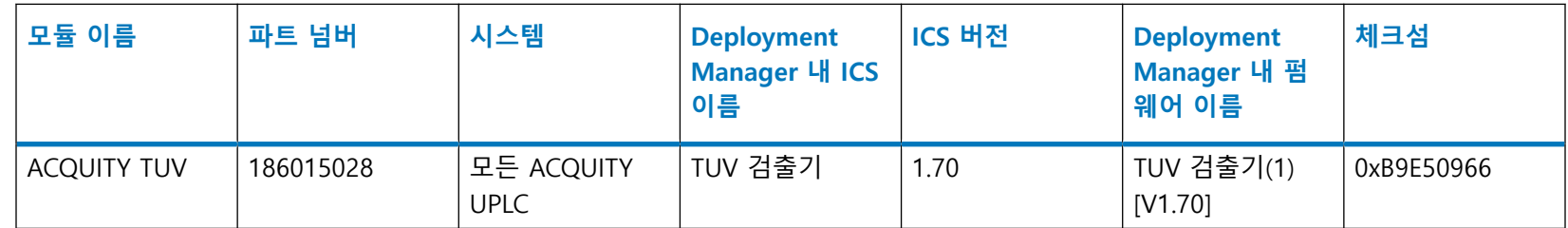

# **표 A–6: 검출기 (계속)**

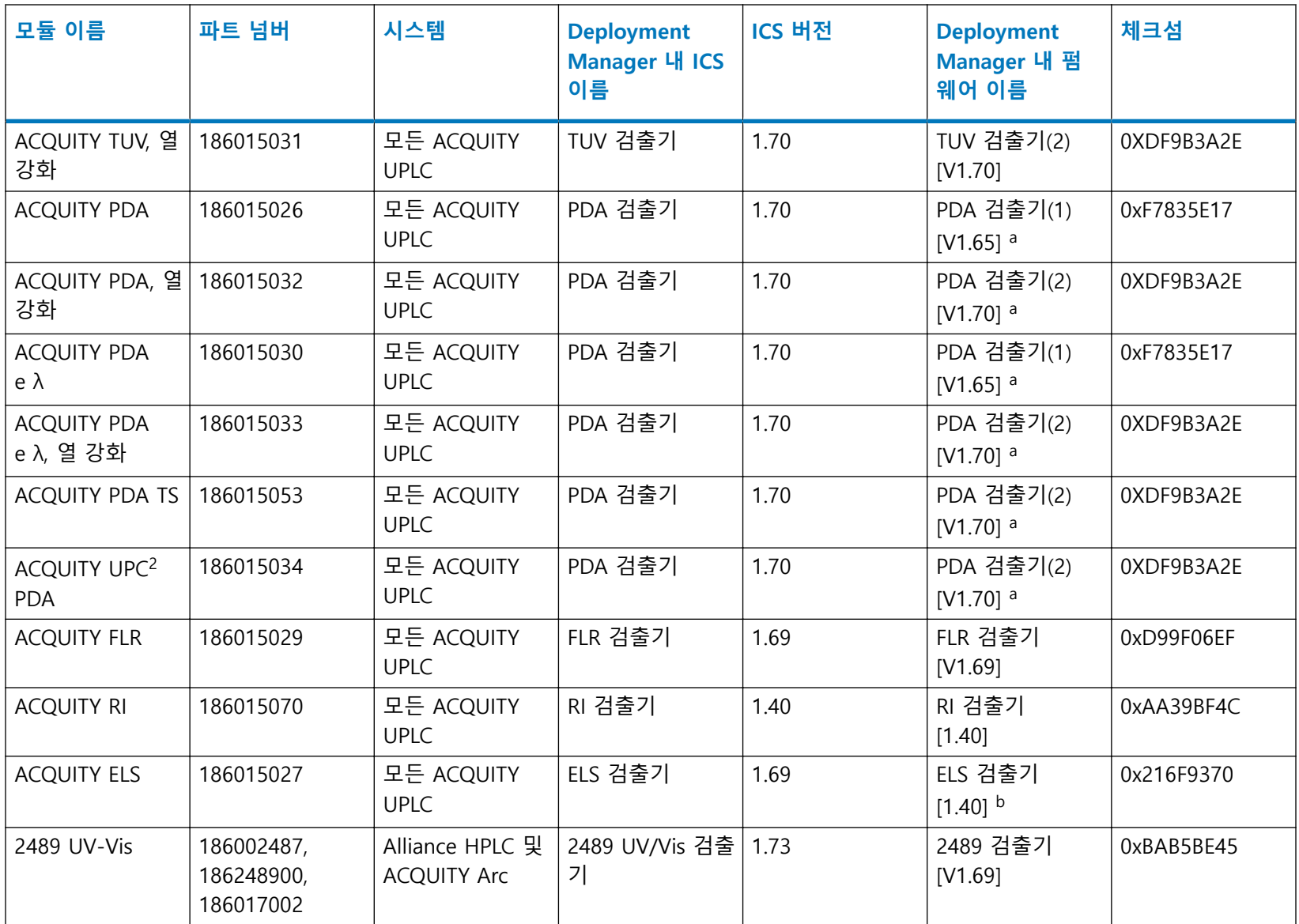

# <span id="page-37-0"></span>**표 A–6: 검출기 (계속)**

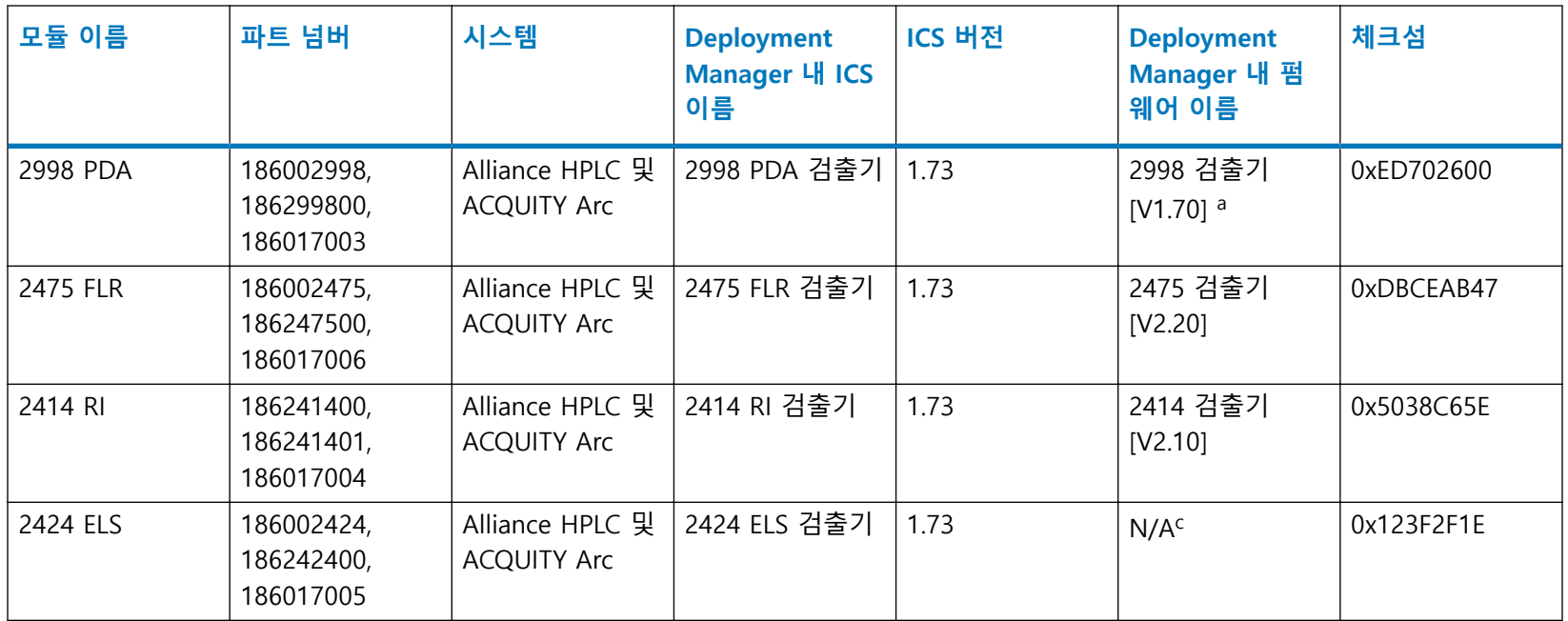

a. 1.69 이상 버전일 경우 PDA 펌웨어를 다운그레이드 하지 마십시오. 기술 서비스 센터에 문의하십시오.

b. 최신 ELS 펌웨어 버전 1.65에 대해서는 Waters 기술 서비스 센터에 문의하십시오.

c. 최신 2424 ELS 펌웨어 버전 1.65는 Waters 기술 서비스 센터에 문의하십시오.

# **표 A–7: Empower 전용 질량 검출기 및 분석기**

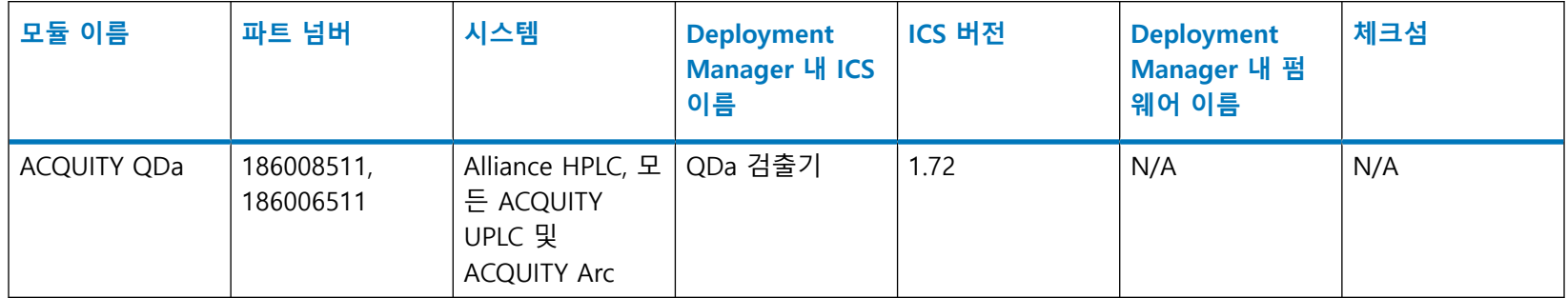

# <span id="page-38-0"></span>**표 A–7: Empower 전용 질량 검출기 및 분석기 (계속)**

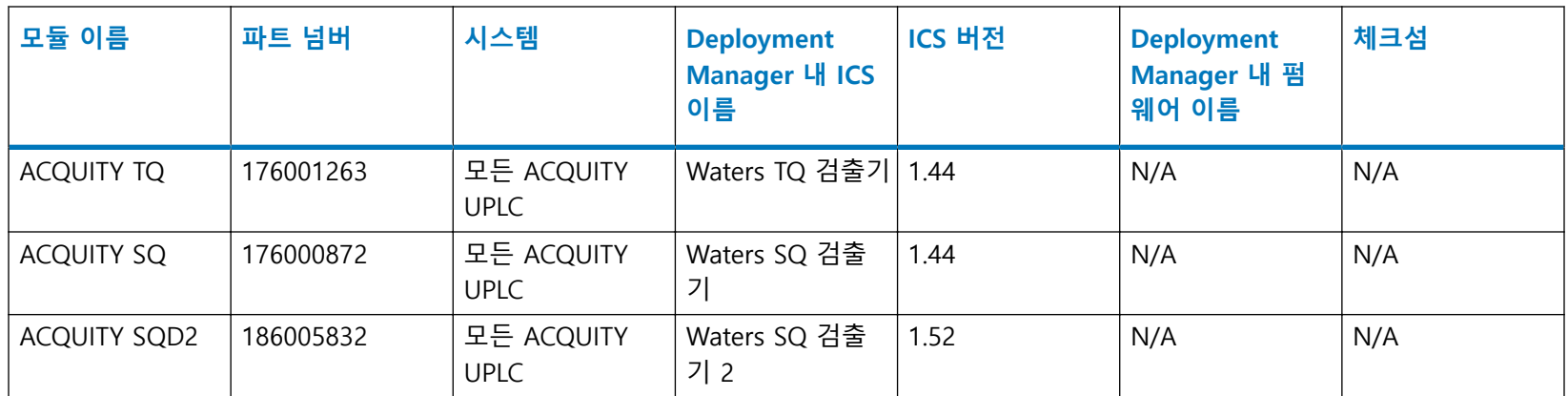

# **A.5 분획 분취기**

# **표 A–8: 분획 분취기**

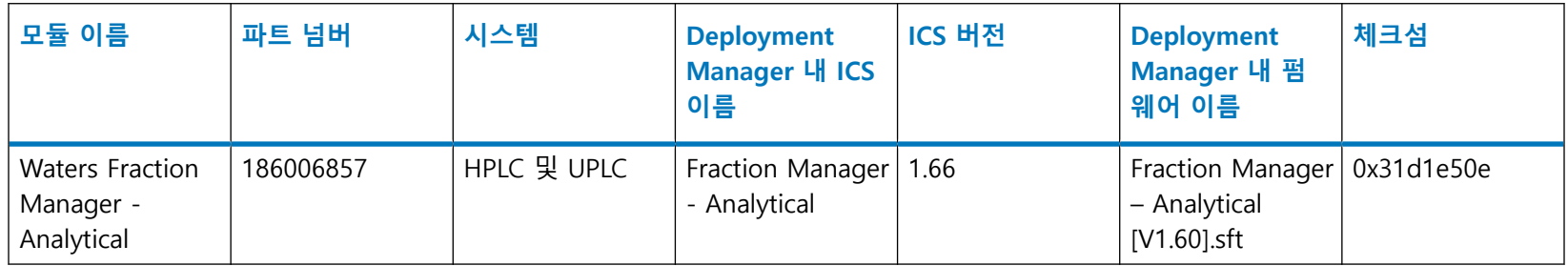

# <span id="page-39-0"></span>**A.6 액세서리**

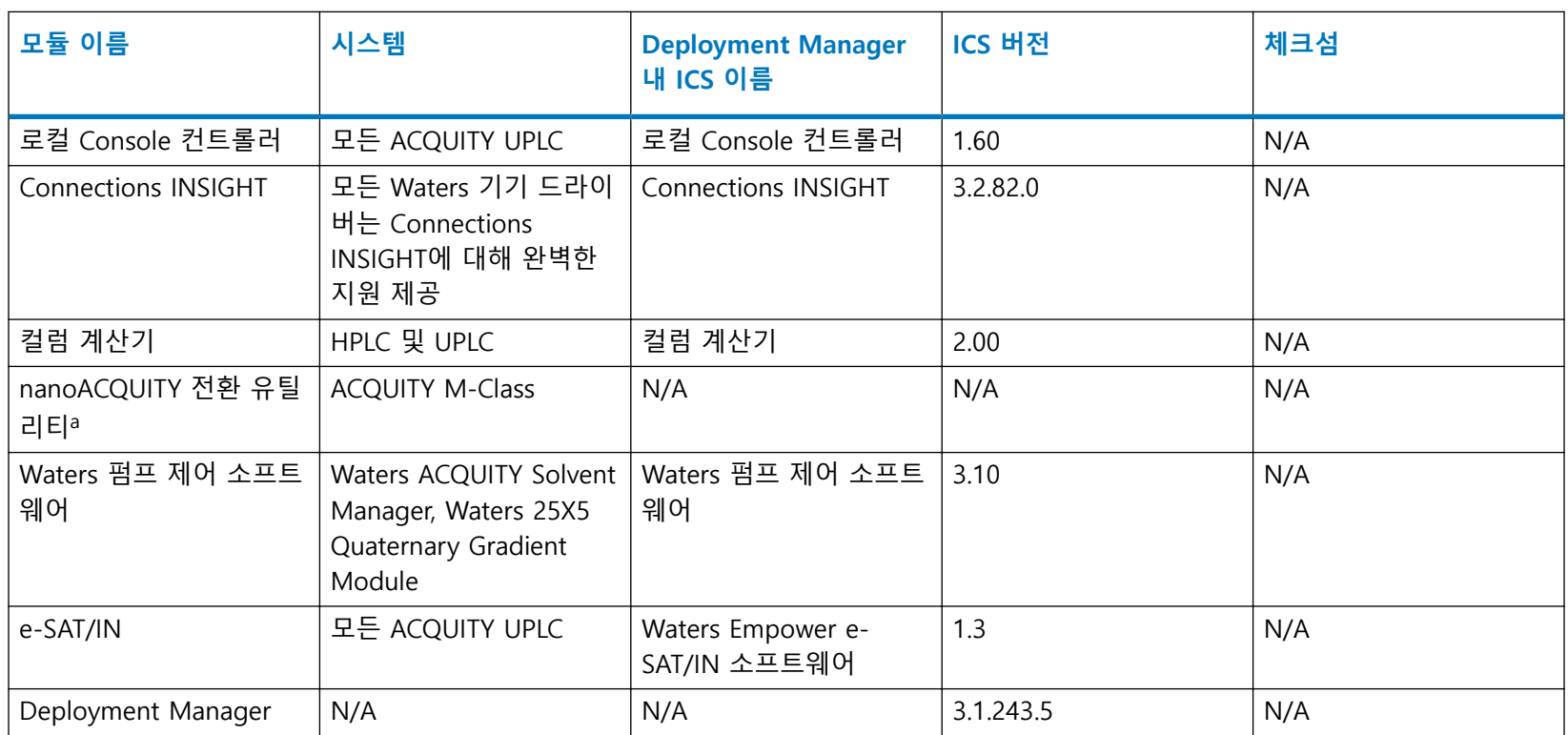

a. 자세한 내용은 ACQUITY UPLC M-Class Driver Pack Installation and Configuration Guide("ACQUITY UPLC M-Class Driver Pack 설치 및 설정 안내서")를 참조하십시오

<span id="page-40-0"></span>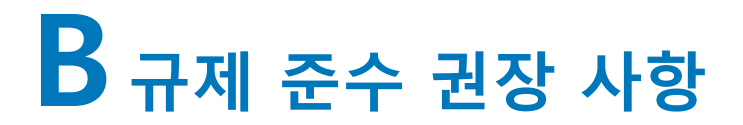

Waters에서는 규제를 받는 환경에서 소프트웨어 또는 시스템 모듈을 설치, 변경 또는 제거할 때 는 항상 해당 조직에서 승인한 표준 운영 절차를 따를 것을 권장합니다.

위험 기반 검토가 규제 대상 환경에서 릴리스 노트에 명시된 변경 사항의 평가에 도움이 될 수 있습니다. 회사 SOP를 이용해 시스템 모듈, 크로마토그래피 시스템 또는 크로마토그래피 데이터 시스템(CSD)의 문서 업데이트와 Requalification이 필요한지 판단합니다.

# **B.1 기기 업데이트 분류(미세 업데이트)**

Waters는 본 업데이트를 이전 버전의 미세 변경으로 간주합니다. 본 업데이트는 기기 또는 시스 템의 물리적 사양을 변경하지는 않습니다. Waters는 Method가 실행되고 업데이트 전후에 기기 에서 생성된 데이터가 동일할 것으로 예상합니다. 다른 변경과 마찬가지로 본 업데이트가 보유 기기 또는 시스템에 미치는 영향을 평가해야 합니다.

# **B.2 소프트웨어 Requalification 옵션**

소프트웨어 설치와 올바른 기기 작동의 확인을 위해, 아래 기술된 Requalification 옵션의 사용을 고려해 보십시오.

- 새 파일이 제대로 로드되었는지 확인하려면 소프트웨어 설치 Qualification의 실시를 고려하 십시오.
- 새로 로드된 소프트웨어의 작동을 확인하려면 업데이트된 소프트웨어 설치에 대한 운영 Qualification(사용자 또는 공급업체)의 수행을 고려하십시오.
- 추가 테스트가 필요한지 판단하려면, 소프트웨어 릴리스의 변경 사항을 평가하여 설치와 관 련된 위험의 평가를 고려하십시오. 위험에 따라 기존 소프트웨어, 업데이트된 소프트웨어 또 는 새 소프트웨어 테스트를 실시하는 것이 더 적절할 수도 있습니다. 이 테스트는 성능 Qualification 테스트, 사용자 수락 테스트, 검증 테스트 또는 Validation 테스트로 알려질 수도 있습니다.

필요 시 Waters에서는 다양한 수준의 Qualification(또는 규제 준수) 서비스와 검증 컨설팅을 전 문 서비스 조직을 통해 제공해 드립니다.

동일한 시스템 여러 개가 관련되는 경우 Qualification 작업을 위한 위험 기반 접근 방법을 고려 하십시오.

# <span id="page-41-0"></span>**B.3 소프트웨어 또는 펌웨어 변경 후 기기 Requalification 옵션**

하드웨어 설치와 올바른 기기 작동의 확인을 위해, 아래 기술된 Requalification 옵션의 사용을 고 려해 보십시오.

- 시스템 모듈에 설치된 펌웨어 파일이 올바르게 설치되었는지 확인하기 위해, 제품 릴리스 노 트의 체크섬 값과 Console에 표시된 체크섬 값을 비교하십시오.
- 새로 로드된 소프트웨어, 드라이버 또는 펌웨어를 이용하여 기기 시스템 작동을 확인하려면, 업데이트된 기기 시스템에 대해 운영 Qualification 수행을 고려하십시오.
- 기기 시스템의 성능, 제어 및 통신을 확인하기 위해 성능 Qualification(사용자 또는 공급업체) 또는 System Suitability 테스트의 실시를 고려하십시오.

# **B.4 Waters의 Total Assurance Plan(TAP)을 사용한 Requalification**

시스템 Qualification 옵션이 있는 Waters의 Total Assurance Plan(TAP)은 기기 드라이버, 소프트 웨어, 펌웨어 또는 하드웨어의 업그레이드와 Requalification을 다룹니다.

- 계획에 따른 연간 Requalification 동안
- 새 모듈이나 시스템의 작동을 위해 이 릴리스 설치가 필요할 경우, 해당 계획에 의해 새 모듈 또는 시스템의 Qualification을 다룹니다.

드라이버 업그레이드 후 CDS 소프트웨어 및 컴퓨터의 Requalification은 TAP에 포함되거나 포함 되지 않을 수 있습니다.

TAP를 검토하여 포함되는 서비스와 포함되지 않는 서비스를 확인하십시오. 계획의 내용에 포함 되어 있지 않은 경우에 Waters는 Qualification을 수행할 수 있지만 추가 비용이 부과됩니다.

# <span id="page-42-0"></span>**C 바이러스 백신 고려 사항**

일부 실시간 바이러스 스캐너에서는 정상적인 데이터 수집 및 기기 제어를 바이러스 활동으로 오인하며, 이로 인해 적절한 작동을 차단합니다. 전체 시스템 스캔 및 실시간 업데이트는 네트워 크 집약적, 디스크 집약적, CPU 집약적일 수 있으며 또한 정상적인 데이터 수집을 방해할 수 있 습니다. 데이터 수집이 수행되지 않는 유휴 시간 동안 스캔 및 업데이트를 예약합니다.

"침입 방지" 및 "무단 변경 방지"와 같은 특정 백신 프로그램 기능도 정상적인 작동을 방해할 수 있습니다. 이러한 기능도 작동 해제합니다.

# **C.1 Empower 설치**

Empower 소프트웨어 설치의 경우, Empower 설치 폴더(보통 C:\Empower) 및 그 하위 폴더를 제 외시킵니다.

# **C.2 MassLynx 설치**

MassLynx 설치의 경우 다음 폴더를 제외합니다.

- 64비트 컴퓨터의 경우: C:\Program Files (x86)\Waters Instruments 및 그 하위 폴더.
- MassLynx 설치 폴더(보통 C:\Masslynx) 및 해당 하위 폴더.

# <span id="page-43-0"></span>**D 용어집**

## **수집 서버**

LAC/E 모듈.

# **Autoloader**

기기에 펌웨어 로드 또는 업데이트를 위한 유틸리티.

# **BSM**

Binary Solvent Manager.

# **CDS**

크로마토그래피 데이터 소프트웨어.

## **Citrix 서버**

Citrix 소프트웨어를 실행하는 Empower 엔터프라이즈 네트워크 환경의 서버.

### **Deployment Manager**

Deployment Manager 또는 설치 프로그램은 드라이버 팩 설치 프로세스를 관리합니다. 기기 드 라이버의 설치, 제거 및 복구가 가능합니다.

# **드라이버 팩**

ACQUITY 및 기타 Waters 관련 장치의 드라이버를 하나의 DVD 또는 다운로드 가능한 파일에 모 아 놓는 드라이버 팩. 이 팩은 제어 소프트웨어, 펌웨어, Deployment Manager 및 기타 응용 프로 그램의 모음입니다.

### **ECD**

전기화학 검출기.

# **ELS 검출기**

증기화 광산란 검출기.

## **Empower 클라이언트**

Empower 데이터 시스템을 실행하고 기기 드라이버 및 기타 드라이버 팩 파일을 포함하고 있는 Empower 엔터프라이즈 환경에 연결된 클라이언트. Empower 클라이언트는 기기 시스템에 직접 연결되지 않지만 LAC/E 모듈 또는 Empower 수집 클라이언트를 통해 해당 시스템을 제어합니다.

### **Empower 소프트웨어**

Waters 시스템용 데이터 시스템 소프트웨어.

### **펌웨어**

기기 또는 장치에서 동작을 제어하기 위해 실행하는 소프트웨어. PC에 설치된 기기 드라이버와 통신합니다.

### **FLR 검출기**

형광 검출기.

### **ICS Companion**

Deployment Manager를 실행할 때 백그라운드 프로세스로 실행되는 프로그램. .NET와 기기 제 어를 위해 사용된 다른 동적 연결 파일(DLL)을 조정합니다.

### **기기 제어 소프트웨어(ICS)**

지금은 기기 드라이버라고 합니다. 기기 드라이버는 특정 기기의 설정, 제어 및 모니터링에 필요 한 모든 소프트웨어를 포함하고 있습니다.

### **LAC/E 모듈**

Empower 시스템의 수집 서버. LAC/E는 Laboratory Acquisition and Control Environment(실험 실 수집 및 제어 환경)를 나타냅니다.

### **MassLynx 소프트웨어**

기본적으로 질량 분석기와 함께 사용되는 데이터 시스템.

### **nanoACQUITY**

ACQUITY UPLC 시스템의 나노 스케일 유속 버전.

# **PDA 검출기**

광다이오드 배열 검출기.

### **PsExec**

원격 시스템에 기기 드라이버를 강제 설치하기 위해 Deployment Manager를 실행시키는 Microsoft의 명령줄 도구입니다.

> 2019년6월28일, 715006151KO 개정판 B **45 페이지**

### **QDa**

액체 크로마토그래피에 맞게 설계된 질량 분석기.

### **"복구" 유틸리티**

"복구" 유틸리티를 사용하여 설치 문제를 해결합니다. 드라이버 팩을 설치한 후, 기존 드라이버를 설치한 후 또는 MassLynx SCN을 로드한 후 문제가 발생할 경우 이 유틸리티를 실행합니다.

### **SCN**

소프트웨어 변경 노트. 특정 질량 분석기 또는 시스템에 사용하기 위해 개정된 MassLynx 소프트 웨어 릴리스.

### **Supplemental Driver Pack**

Waters에서는 기기 드라이버 및 펌웨어의 수정 사항 및 업데이트를 Supplemental Driver Pack으 로 릴리스합니다.

### **TUV 검출기**

가변 자외선 검출기.

### **UPLC**

초고성능 액체 크로마토그래피(Ultra Performance Liquid Chromatography) 또는 초고성능 LC(Ultra Performance LC).

### **UV/Vis 검출기**

자외선/가시광선 검출기.

### **파일 확인**

Empower 소프트웨어에 대한 드라이버 팩의 설치를 확인합니다.

### **기기 드라이버 파일 확인**

MassLynx 소프트웨어 및 타사 데이터 시스템용 드라이버 팩의 설치를 확인합니다.

### **워크스테이션**

Empower 퍼스널, MassLynx 소프트웨어 또는 타사 데이터 시스템이 설치된 독립형 워크스테이 션.

### **WPC**

Waters 펌프 제어 모듈. 여러 펌프의 MassLynx 소프트웨어 제어에 필요한 소프트웨어 구성 요소.